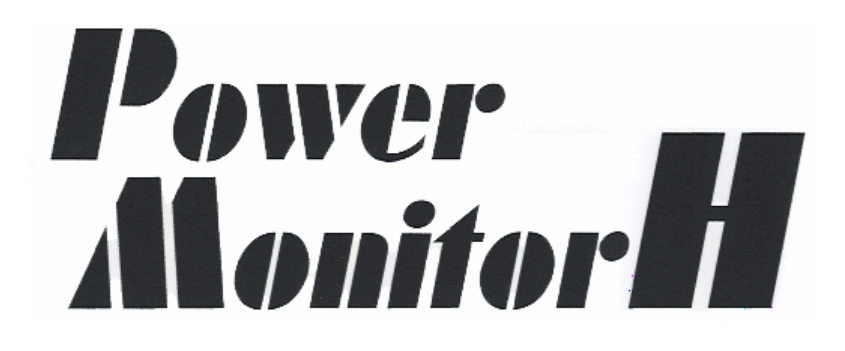

Windows

# (HW080821)

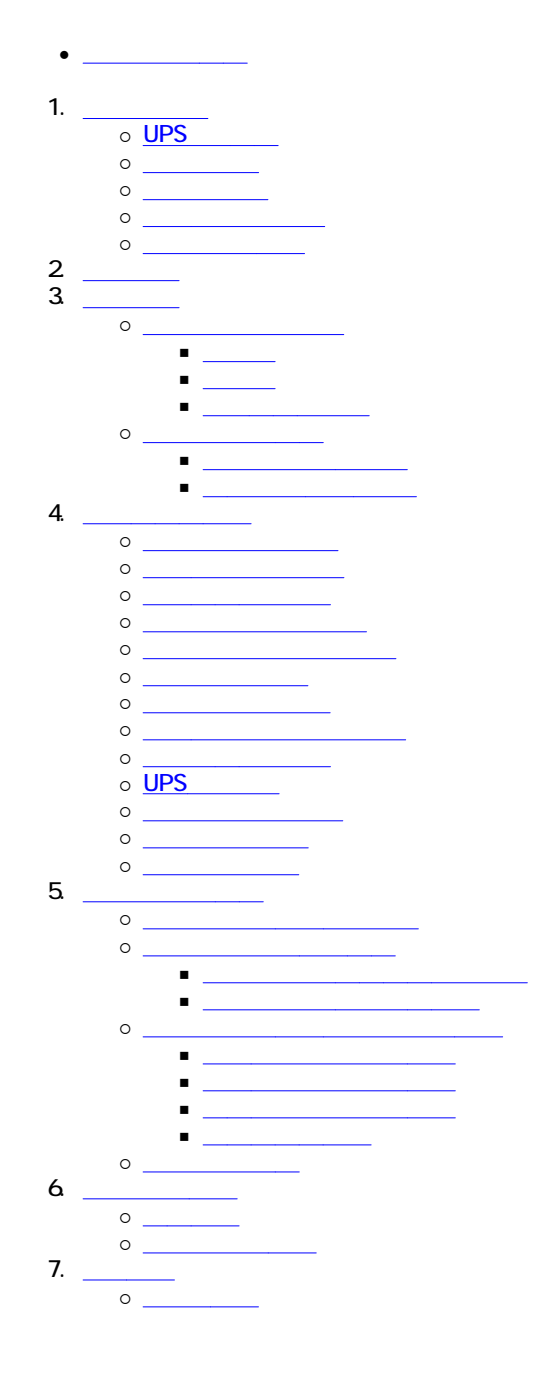

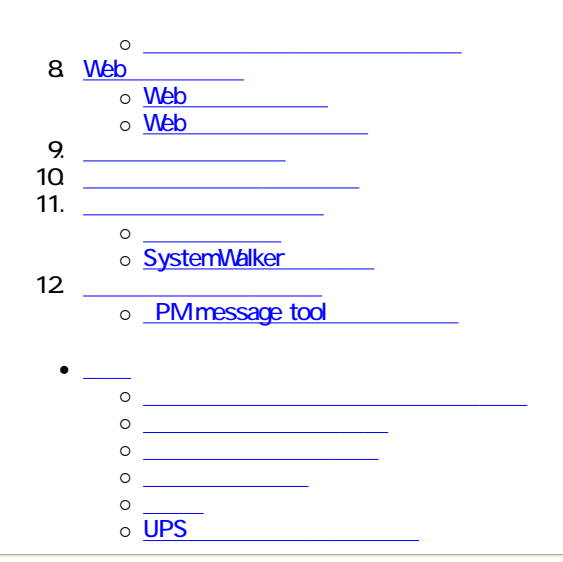

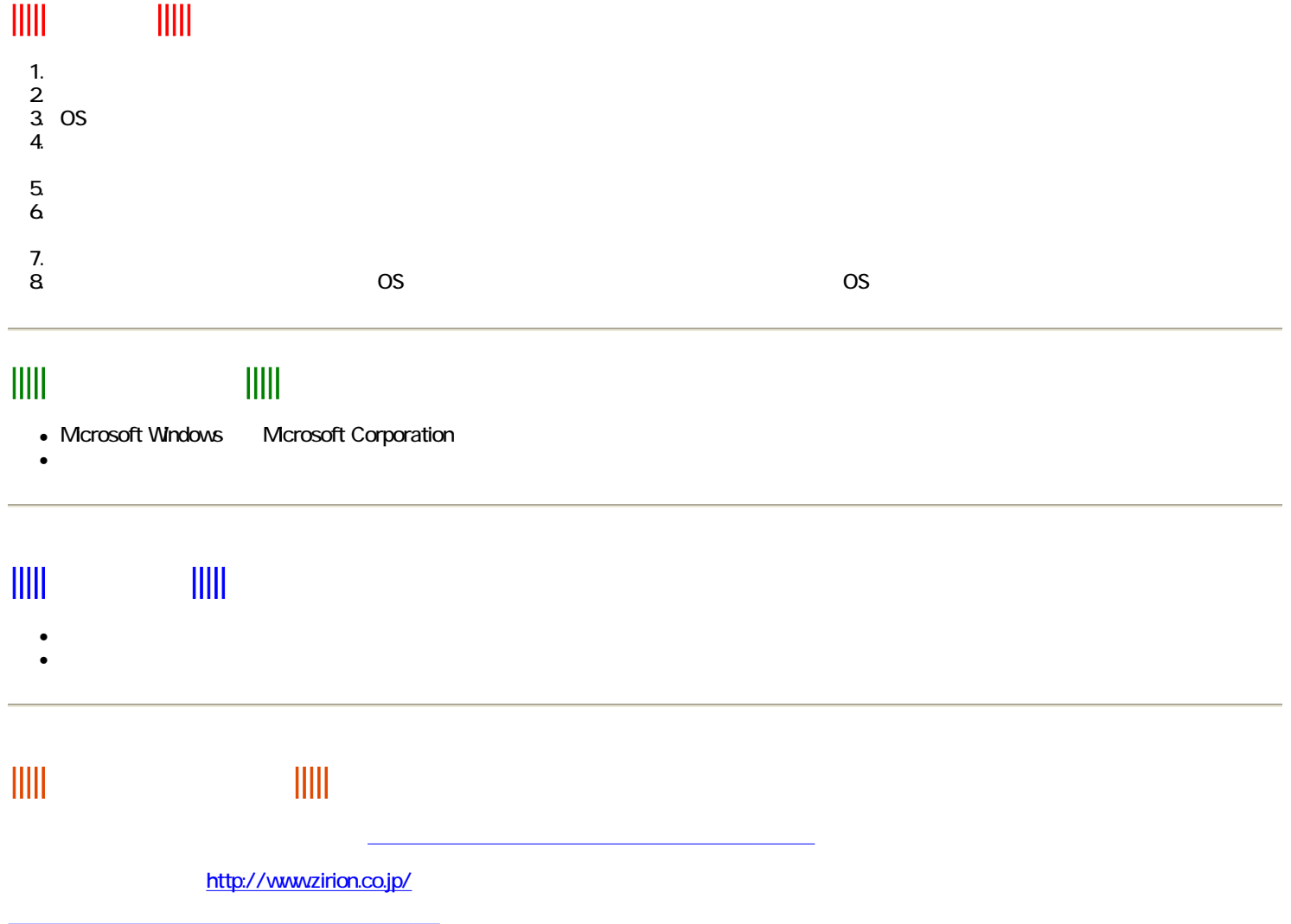

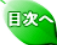

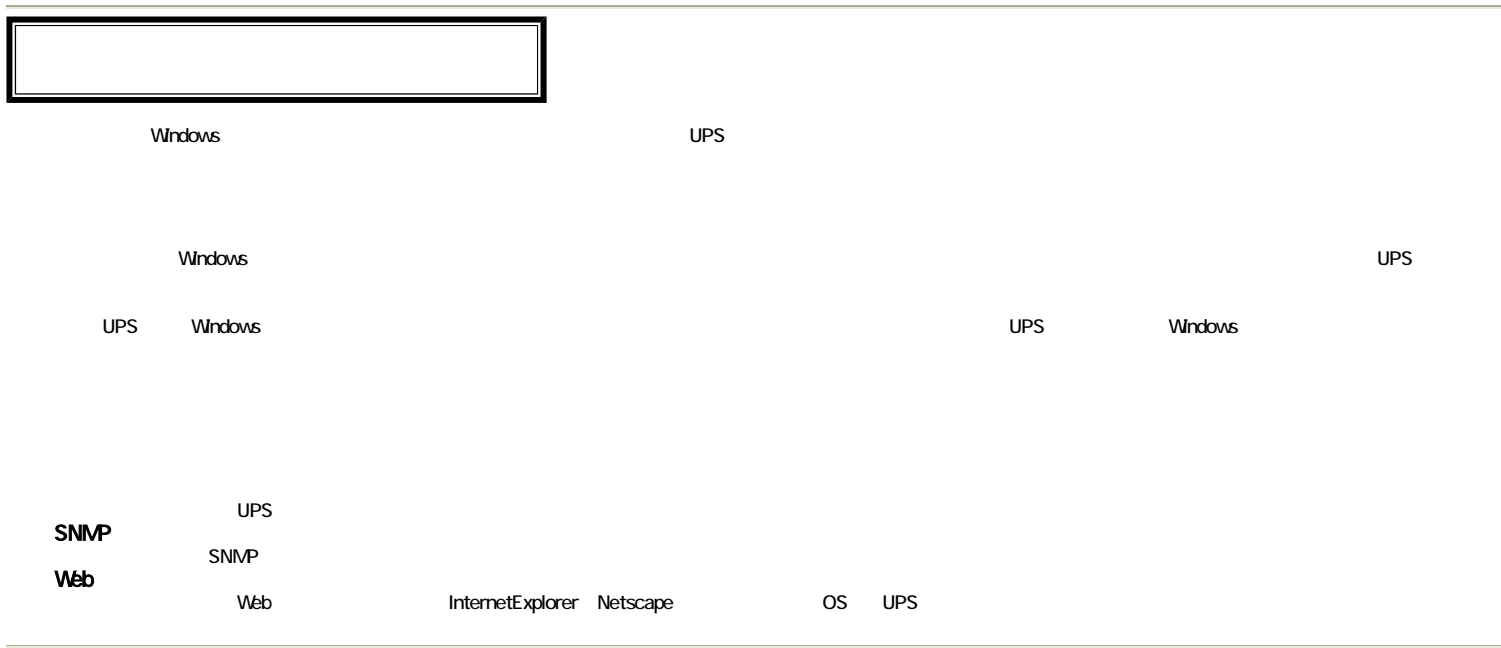

日次へ

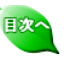

■ インストールの手順を以下に説明します。<br>■ のSの種類、バージョンまたはコンピュータの機種によって、 本マニュアルが実際と食い違う場合があり ますのでご注意ください。

# インストール UPSとの接続

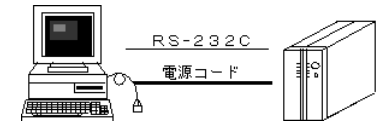

- - 1. コンピュータおよびUPSの電源をオフにします。
	- 2. コンピュータの電源コードをUPS背面の出力コンセントに接続します。 3. 付属のインタフェースケーブルを使って、コンピュータのシリアルポート(RS-232C)とUPSのシリ アル信号コネクタを接続します。

MEMO

付属のインタフェースケーブルは、9P-9Pです。コンピュータ側のシリアルポートが25ピンの場合は、 - hystore ファニー・・・・<br>9Pー25P変換コネクタが必要です。

# セットアップ

# インストール前の確認

ネットワークが設定されていることを確認してください。 ネットワークが組み込まれていない場合は、次の手順でネットワークを組み込んでください。 ネットワークが組み込まれている場合は、以下のネットワーク組み込み操作は必要ありません。

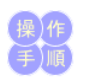

- 1. スタートメニューから「コントロールパネル」の「ハードウェアの追加」アイコンをクリックします。 2. 「ハードウェアの追加ウィザードの開始」画面が表示されますので、[次へ]ボタンをクリックしま す。
- 3. 「はい、ハードウェアを接続しています」を選択して、[次へ]ボタンをクリックします。
- 4. 「新しいハードウェアデバイスの追加」を選択して、[次へ]ボタンをクリックします。
- 5. 「一覧から選択したハードウェアをインストールする」を選択して、[次へ]ボタンをクリックします。
- 6. 「ネットワーク アダプタ」を選択して、[次へ]ボタンをクリックします。 7. 「製造元」に「Microsoft」を選択し、「ネットワークアダプタ」に「Microsoft Loopback Adapter」を選 ーズ、ニンコ - ポタンをクリックします。
- 8. 「インストールの開始」画面が表示されますので、[次へ]ボタンをクリックします。
- 9. 「ハードウェアの追加ウィザードの完了」画面が表示されますので、[完了]ボタンをクリックし、終 了します。
- その後は表示されるメッセージにしたがってください。詳しくは、Windows のネットワーク設定ヘル プをご覧ください。
- 10. 以降の「インストール」手順に従って本ソフトウェアをインストールしてください。

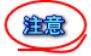

本ソフトウェアを実行するには,ネットワークの設定がされている必要があります。

# インストール

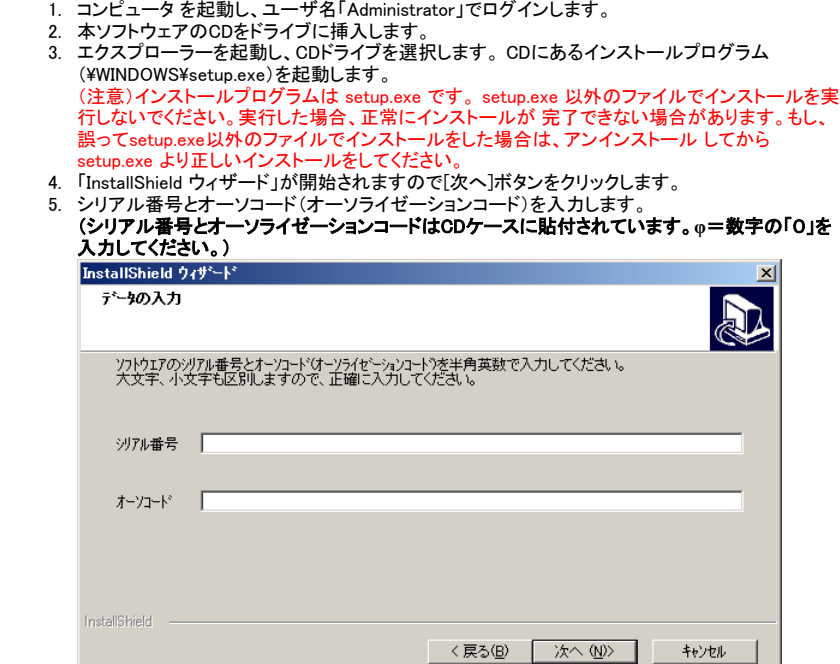

 $\mathbf{r}$ 6. ソフトウェアのインストール先のフォルダを指定して[次へ]ボタンをクリックします。 デフォルトのインストール先パスは c:\powermgr です。 (EM64T等の64ビットCPUコンピュータで、インストールパスを Program files フォルダにする場 合の注意) 本ソフトウェアには32ビットファイルが含まれています。64ビットのコンピュータで Program files フォルダに インストールする場合は、インストール時のパスは Program files (x86) フォルダに なります。

- (例) C:¥Program files (x86)¥powermgr
- 7. プログラムフォルダを指定して、[次へ]ボタンをクリックします。 8. 「ファイルコピーの開始」で現在の設定内容を確認します。確認後[次へ]ボタンをクリックすると、 インストールが開始されます。
- 9. 正常にインストールが終了すると終了画面が表示されます。[完了]ボタンをクリックします。
- 10. インストール完了後、「PowerMonitorHN」グループに次のようなアイコンが登録されます。
- また、「スタートアップ」にメッセージをポップアップするツールが登録されます。

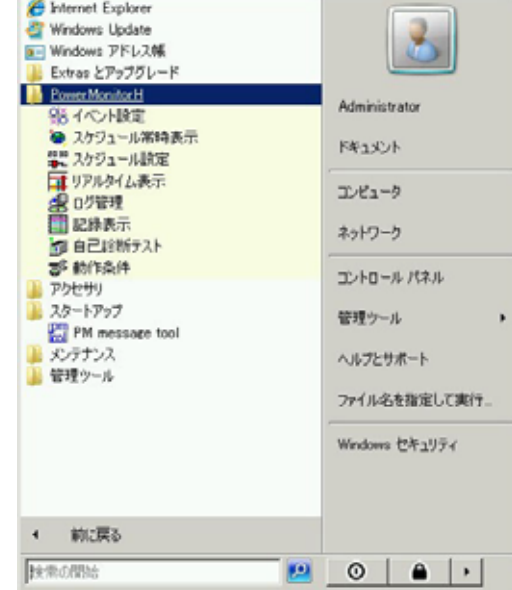

- **11. 最後にコンピュータを再起動してください。**
- 12. インストール直後で、コンピュータの再起動をせずに停電テストでポップアップ通知の確認をする 場合は、 スタートアップに登録された「PM message tool」を手動で起動しておいてください。 起 動後、タスクバーにアイコンが表示されます。

I

# 通信ポートの設定

■-ラスクアイコン 1656

ハードウェアの準備ができたら、本ソフトウェアを使用する前に通信ポートの設定をします。

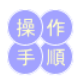

注意

- 1. スタートメニューから「すべてのプログラム」→「PowerMonitorH」グループにある「動作条件」アイ コンをクリックし、動作条件設定を起動します。
- 2. 通信ポートのタブを選択します。

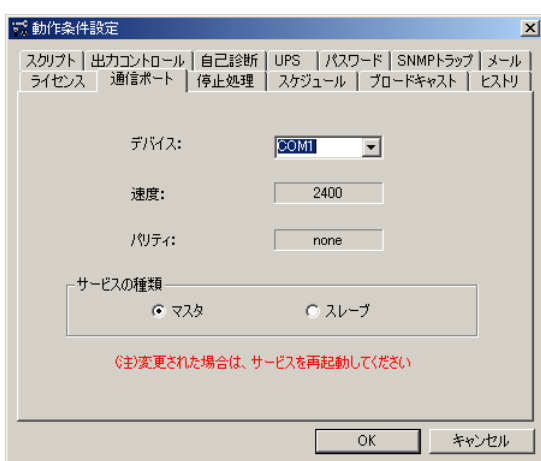

3. デバイス名「COM1」を「COM2」等、任意に変更してください。

速度、パリティは、変更できません。

4. [OK]ボタンをクリックして設定を終了します。

# サービスの起動

本ソフトウェアを使用するには、本ソフトウェアのサービスをコンピュータに登録して開始します。また、 サービスの開始後に動作条件の設定を変更した時は、動作中のサービスを一旦停止して、再び開始 -<br>する必要があります。

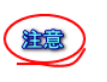

#### サービスの開始直後にサービスの停止を行うとサービス停止が出来ないことがあります。 この状態が発生した場合、サービスの起動停止作業が出来なくなりOSの再起動が必要になります。 サービスの停止作業は、必ずサービスの開始から10秒以上経過してから行うようにしてください。

1. スタートメニューの「管理ツール」→「サービス」を選択すると、以下の画面が表示されます。 2. 次に、「Power Monitoring」サービスの設定を行います。

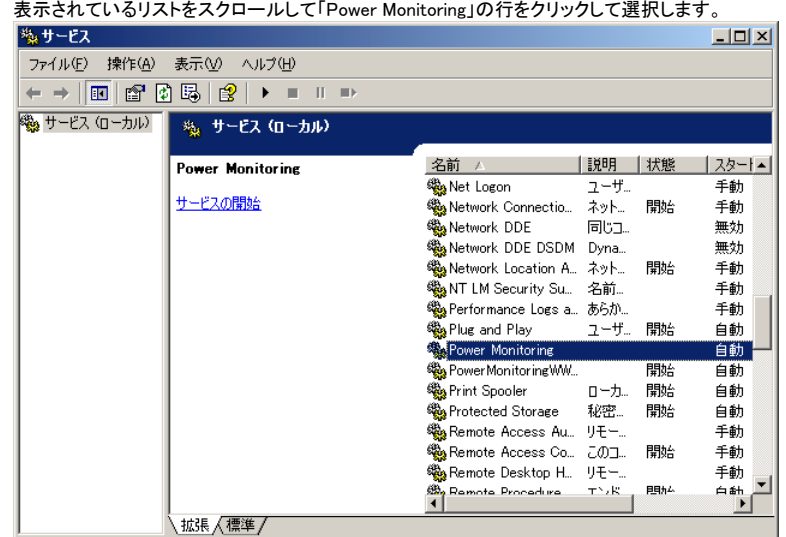

- 3. 選択した行に「開始」の表示が含まれていたら、メニューから「操作」→「停止」をクリックして、本 ソフトウェアのサービスを一旦停止します。 サービスを開始する場合は、「サービスの開始」をク
- リックするとサービスが開始されます。 4. 選択した行に「自動」の表示が含まれているか確認します。
- ※すでに「自動」になっている場合は以下の変更の必要はありません。
- 5. 「手動」になっていれば、「自動」に変更します。「Power Monitoring」の行を右クリックして「プロパ ティ」を選択すると、以下の画面が表示されます。

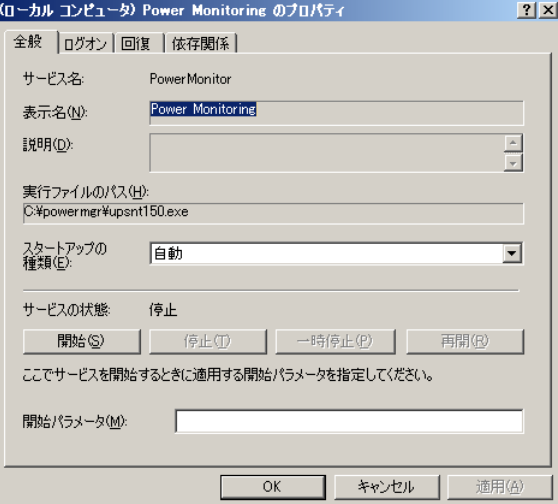

- 6. 「スタートアップの種類」の ▼ ボタンをクリックして「自動」を選択します。
- 7. [OK]ボタンをクリックします。これで本ソフトウェアのサービスが、コンピュータの起動時に自動 的に開始されます。
- 8. コントロールパネルを終了します。

注意

[PowerMonitoring]サービスの開始でエラーが起きたら...

# エラー0002:指定されたファイルが見つかりません

- [UPS設定]ダイアログボックスのシリアルポートの設定は正しくされていますか?
- · UPS側を正しく設定していますか、UPSのマニュアルを参照してください。

### エラー0005:アクセスが拒否されました

• Administratorでログオンしていますか?

### エラー2140:Windows の内部エラーが発生しました

- UPSのコネクタ等は確実につながっていますか?
- オーソライゼーションコードを正しく入力しましたか?

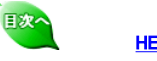

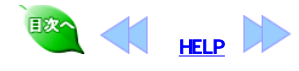

 $2$ 

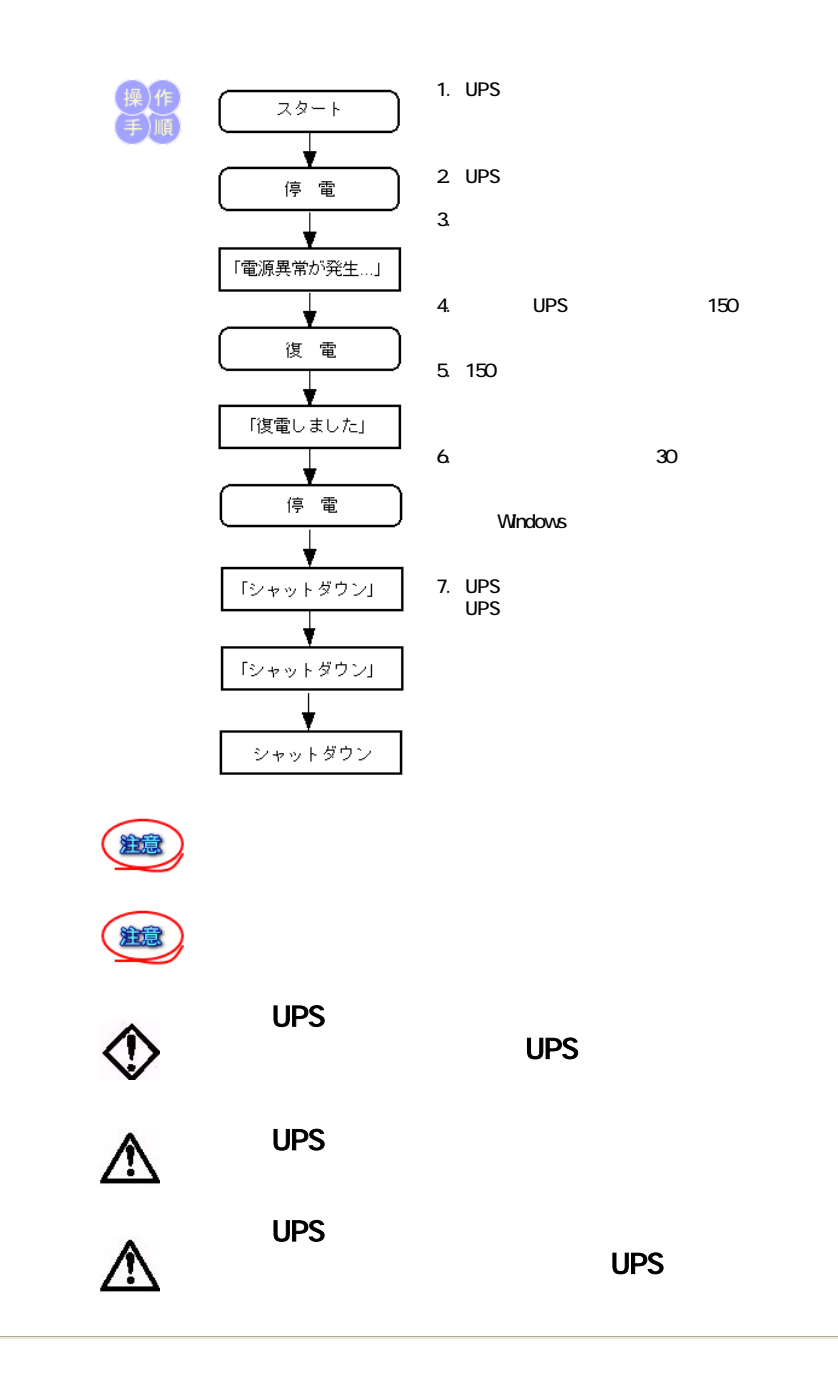

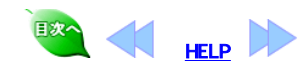

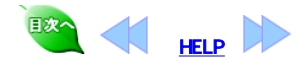

 $3$ 

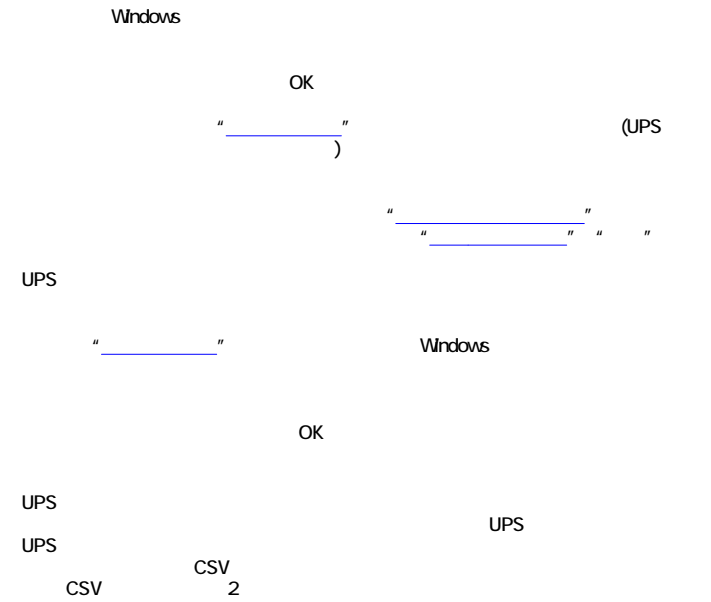

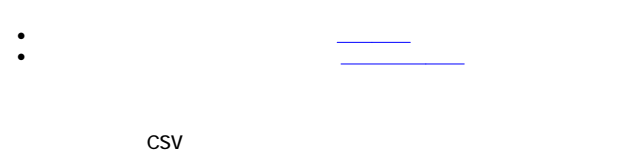

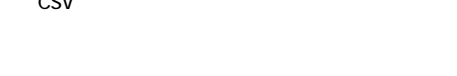

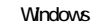

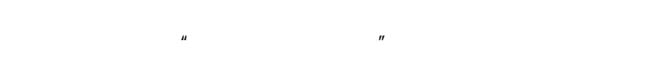

注意

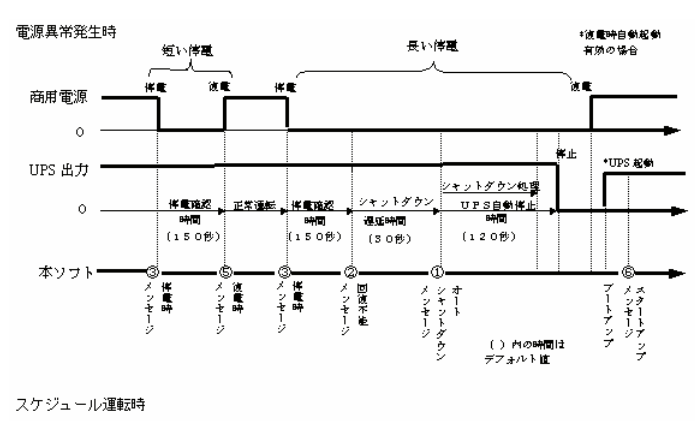

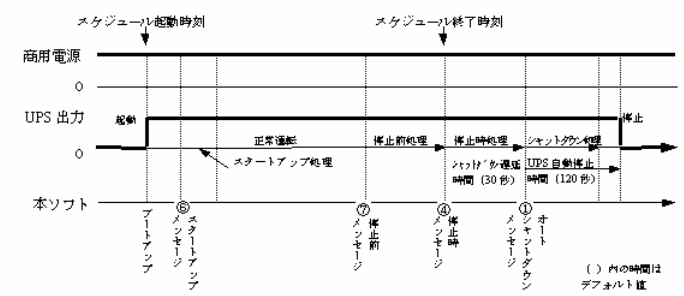

1. オートシャットダウン時  $2\overline{a}$  $3 \quad$  $4.$ 5. 復電時 6. スタートアップ時  $7.$ 

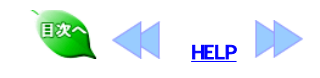

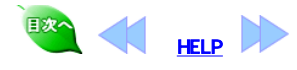

2 PowerMonitorH

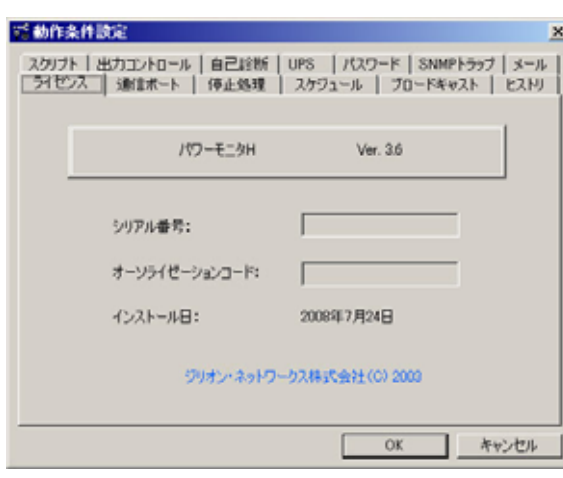

- <sup>z</sup> シリアル番号
- <sup>z</sup> オーソライゼーションコード
- - <sup>z</sup> インストール日
- $UPS$

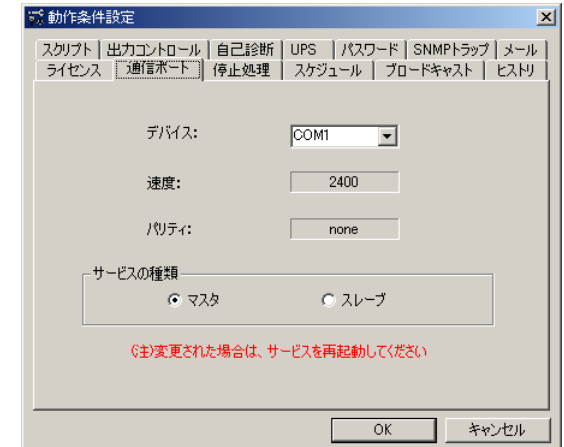

**UPS**  $UPS$ 

- $\bullet$
- $\bullet$
- <sup>z</sup> サービスの種類

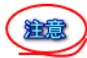

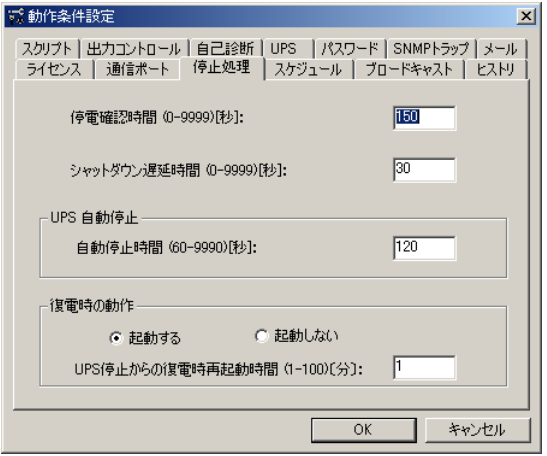

150 0  $9999$  $\bullet$ 

 $\bullet$ 

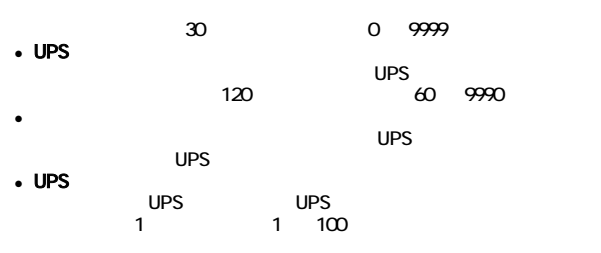

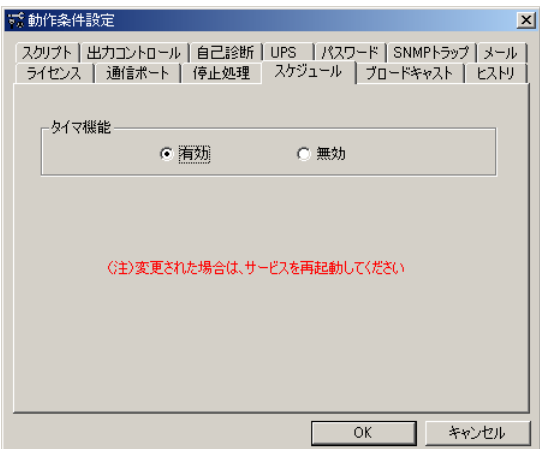

す。 サービスの起動」と同じ手順で実行してください。

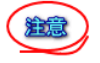

 $\ddot{\phantom{2}}$ 

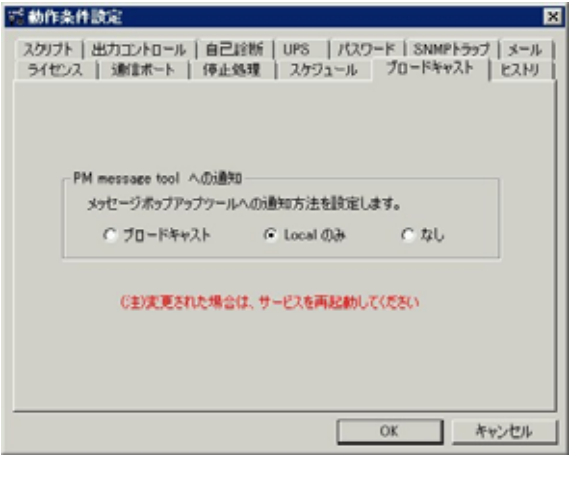

• PM message tool  ${\bf 0}$ 

PM message tool

 $\circ$ 

PM message tool

**PM message tool** 

てから、再び開始する必要があります。 サービスの起動」と同じ手順で実行し

 $\circ$  Local

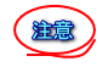

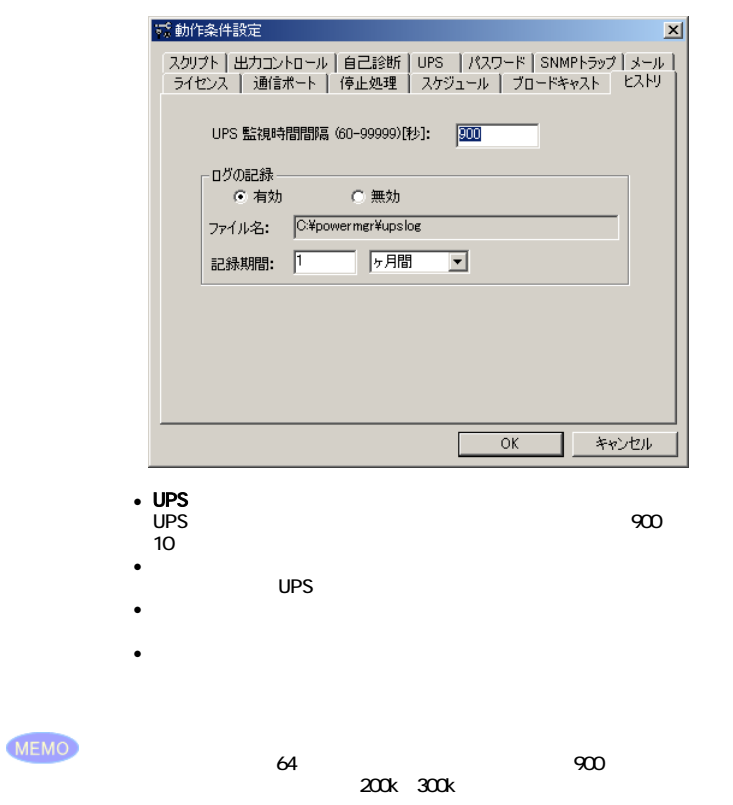

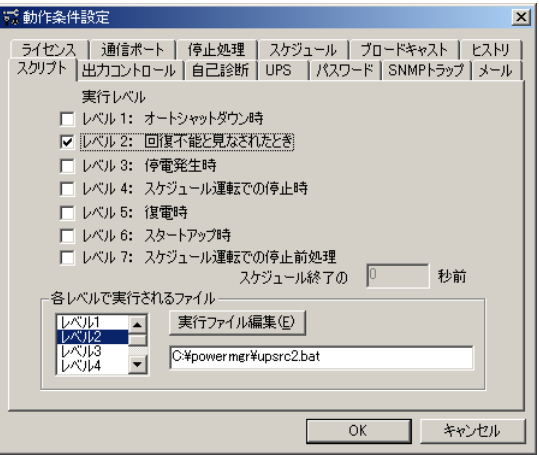

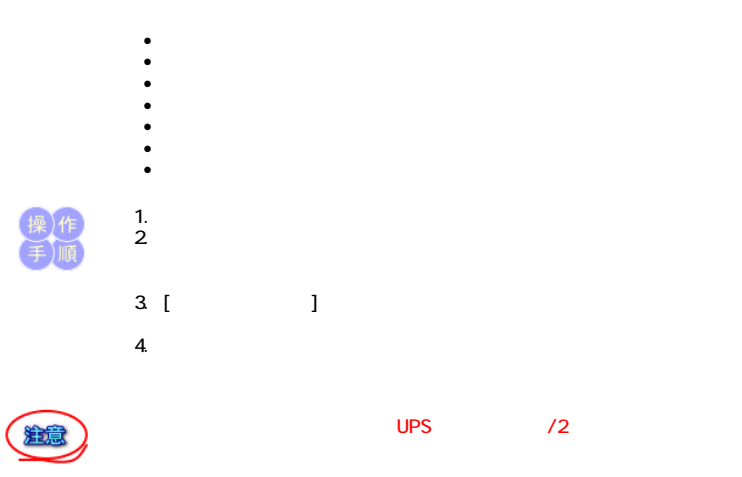

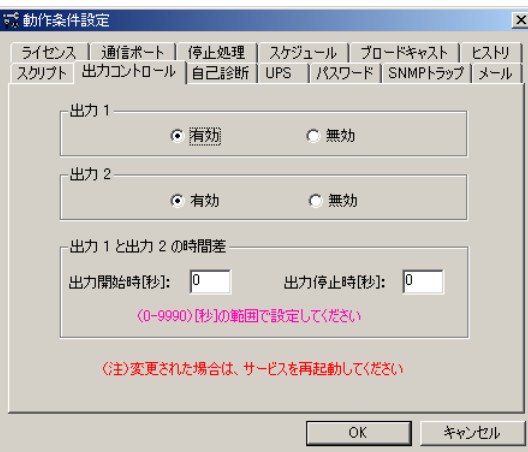

 $UPS$ 

 $UPS$ 

 $\bullet$  1

 $\bullet$  1.1  $\bullet$  1.1  $\bullet$ 

デフォルトは0秒、設定範囲は0から9990秒です。

は0秒、設定範囲は0から9990秒です。

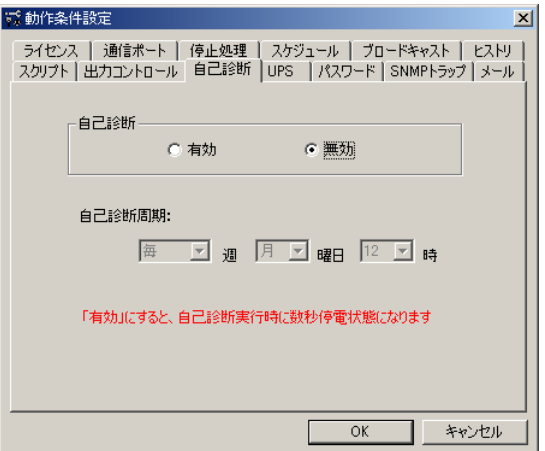

<sup>z</sup> 自己診断  $UPS$ 

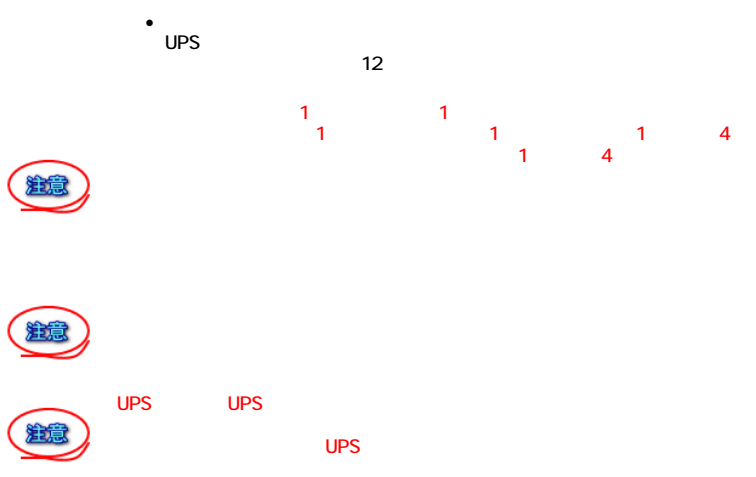

UPS

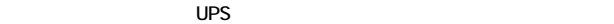

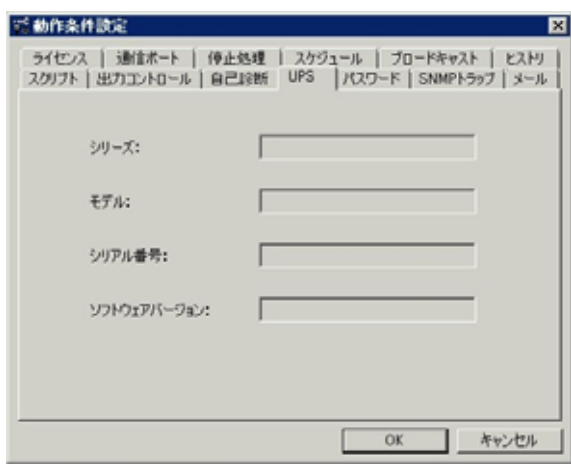

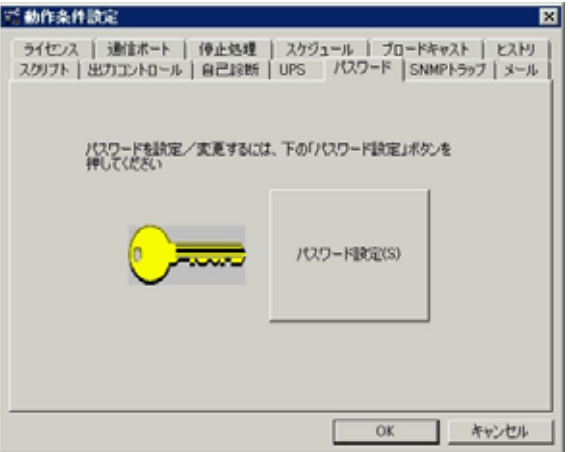

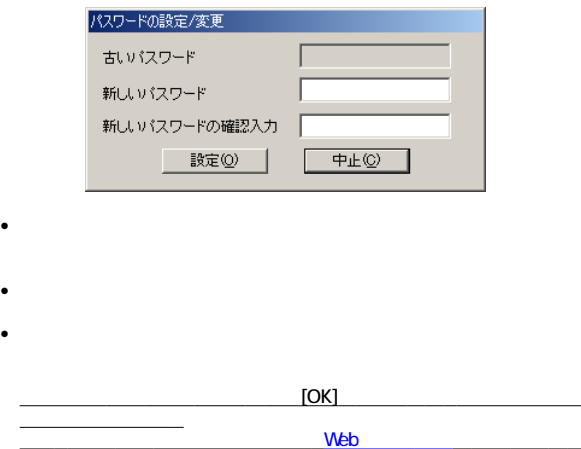

 $SNNP$ 

 $SNNP$ 

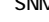

設定でも されます。

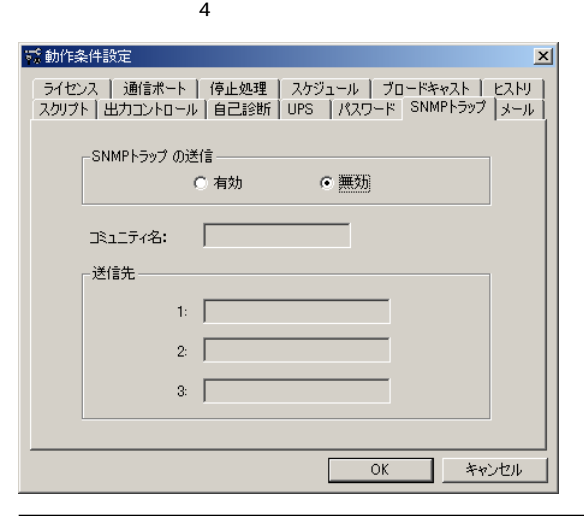

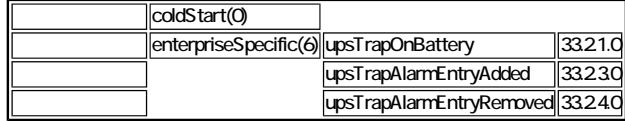

い。トラップを送信する場合は、 メッセージ表示とイベントの を参

# • SNMP

<sup>z</sup> コミュニティ名

 $\bullet$ 

SNMP SNMP

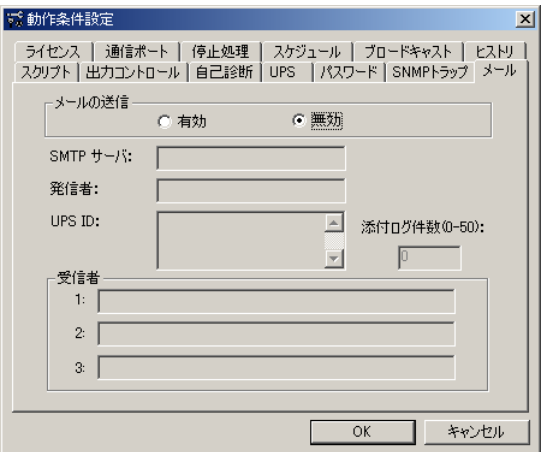

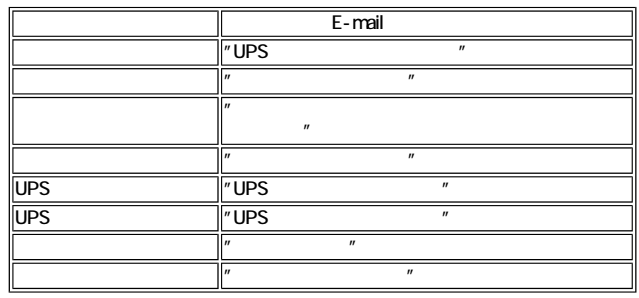

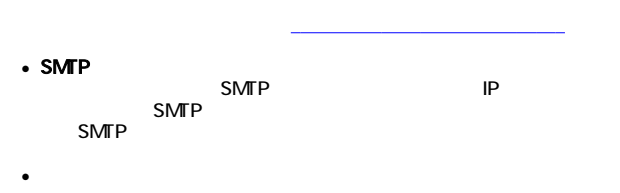

例) my-ups@happy.co.jp **EXAMP SMTP SMTP** 

送信されるメールの詳細内容は、「メールで送信される 」を参照してくださ

# $\cdot$  UPS ID

 $\ddot{\bullet}$ 

- **z**  $\sim$  $UPS$
- $\bullet$

#### 例)kannrisya@happy.co.jp

# MEMO

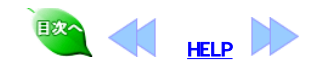

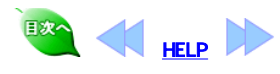

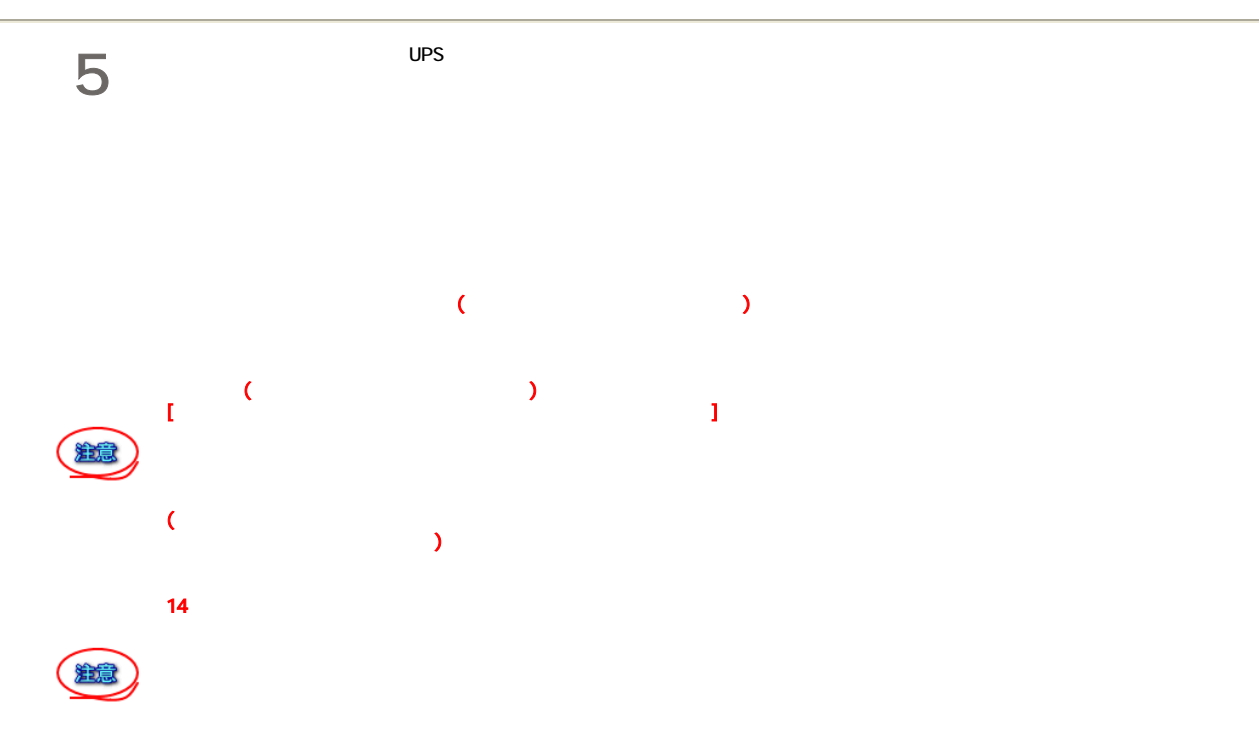

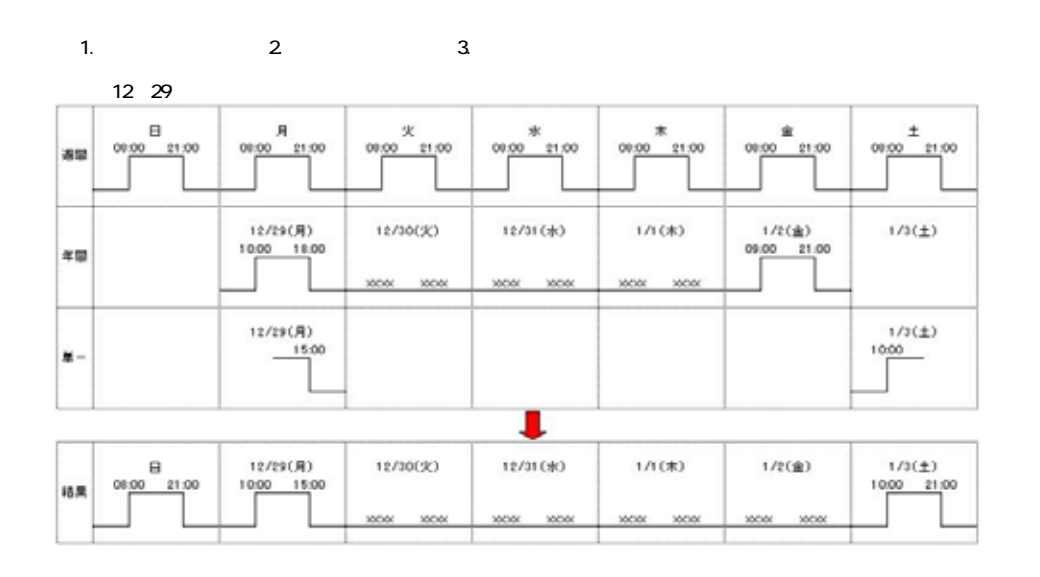

 $1$ 

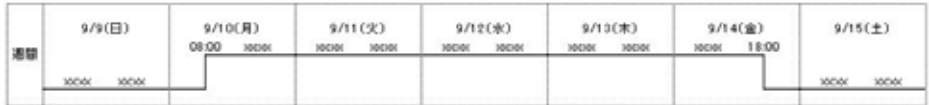

 $9/10( )$  13 $0$ 

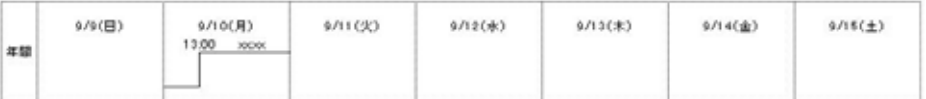

#### ②年間スケジュールで起動日時を1日後に変更する場合  $9/10($

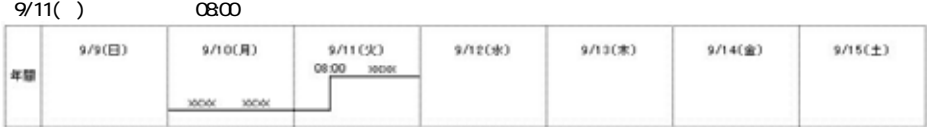

#### $\overline{1}$  $9/9(1)$  08:00

 $9/10($ 

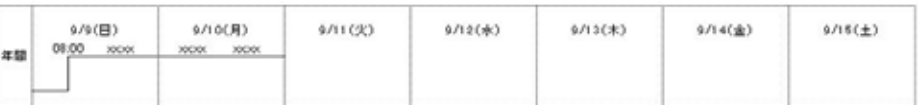

# $9/14()$   $21:00$

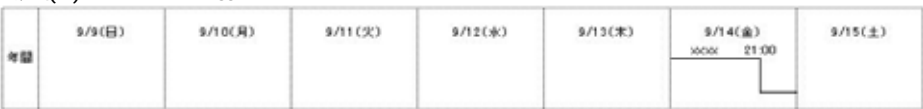

# $9/14( )$

 $\mathbf{R}$ 

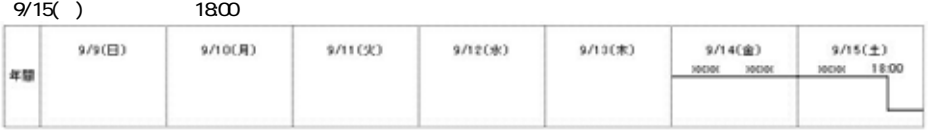

#### $\overline{1}$  $9/13( )$  18 $0$

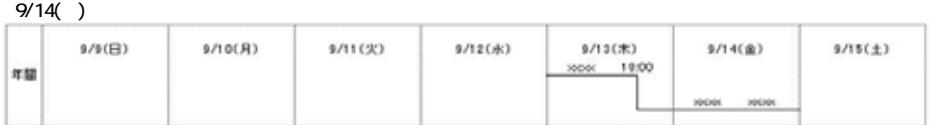

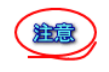

 $UPS$  is the contract of the contract of the contract of the contract of the contract of the contract of the contract of the contract of the contract of the contract of the contract of the contract of the contract of the c

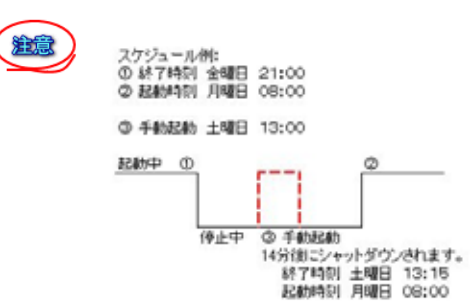

MEMO

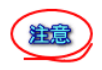

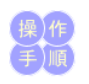

# 1. スケジュールを設定する場合は、スタートメニュープログラムの「PowerMonitorH」グループの「スケジュール設定」を選択し

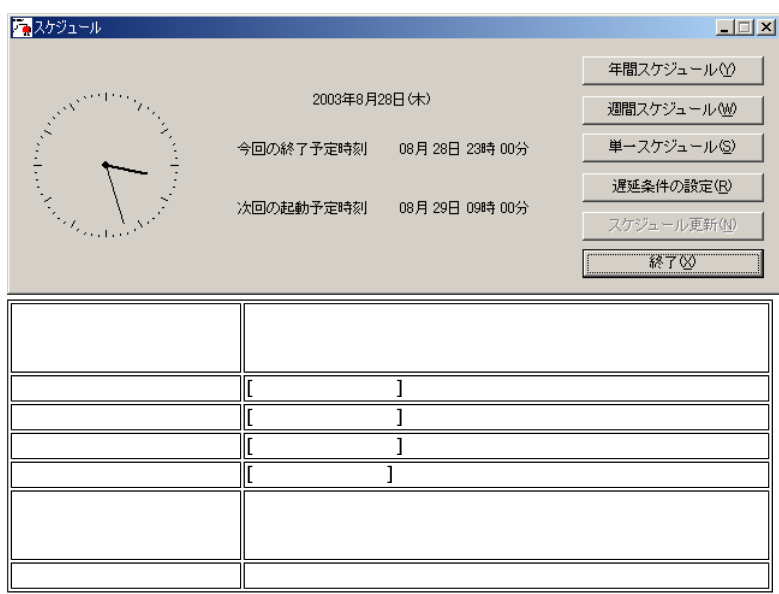

 $2 \left( \frac{1}{2} \right)$ 

 $\lambda$ 

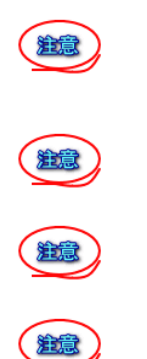

 $\mathbb{R}$  $\mathbf{Q} = \mathbf{Q} \mathbf{Q} + \mathbf{Q} \mathbf{Q}$ 

1.  $\blacksquare$ 

操作

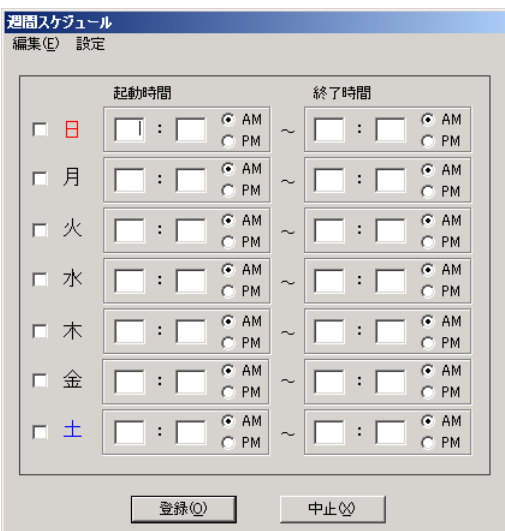

 $\overline{\phantom{a}}$ 

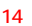

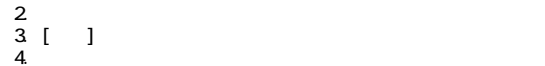

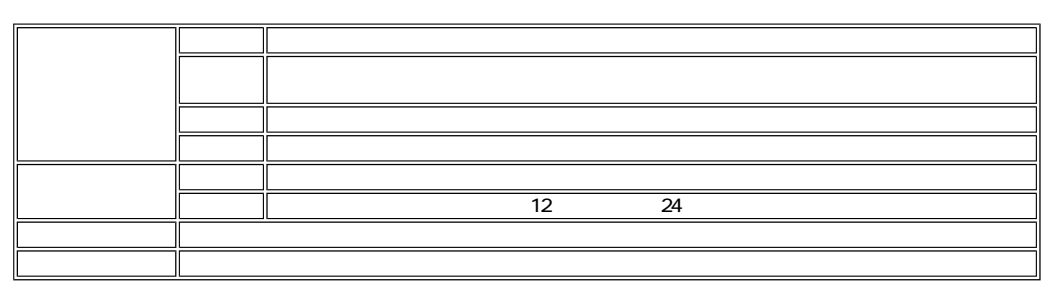

正しくスケジュールを入力されていないとスケジュール運転できません。実際のスケジュール がこのページの最後にありますの

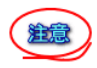

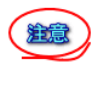

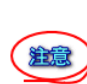

 $UPS$  and the state of the state of the UPS and the state of the state  $UPS$ 

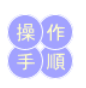

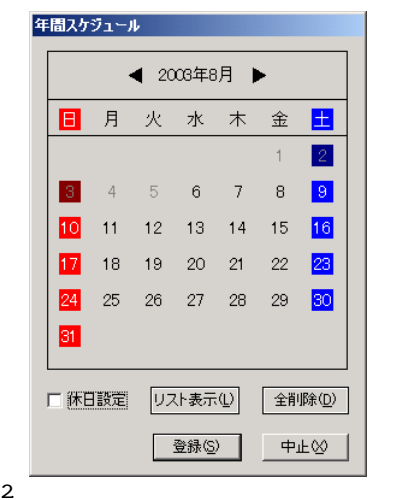

1.  $\blacksquare$ 

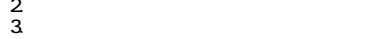

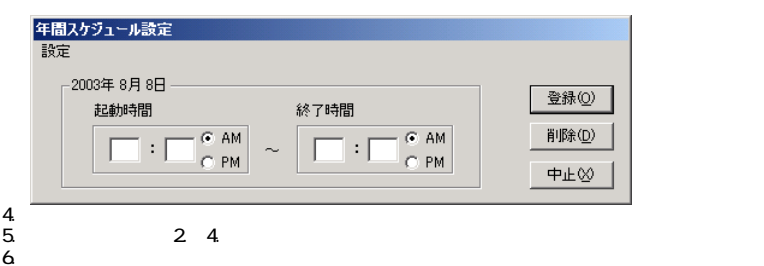

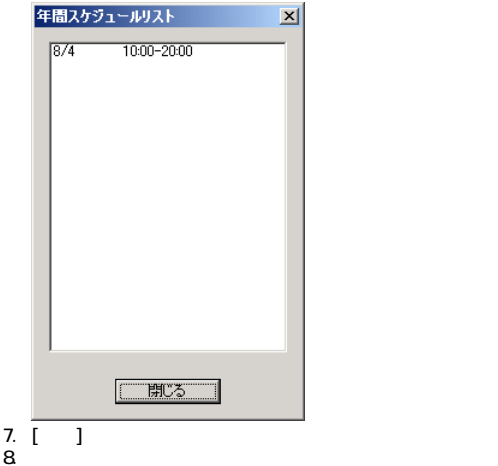

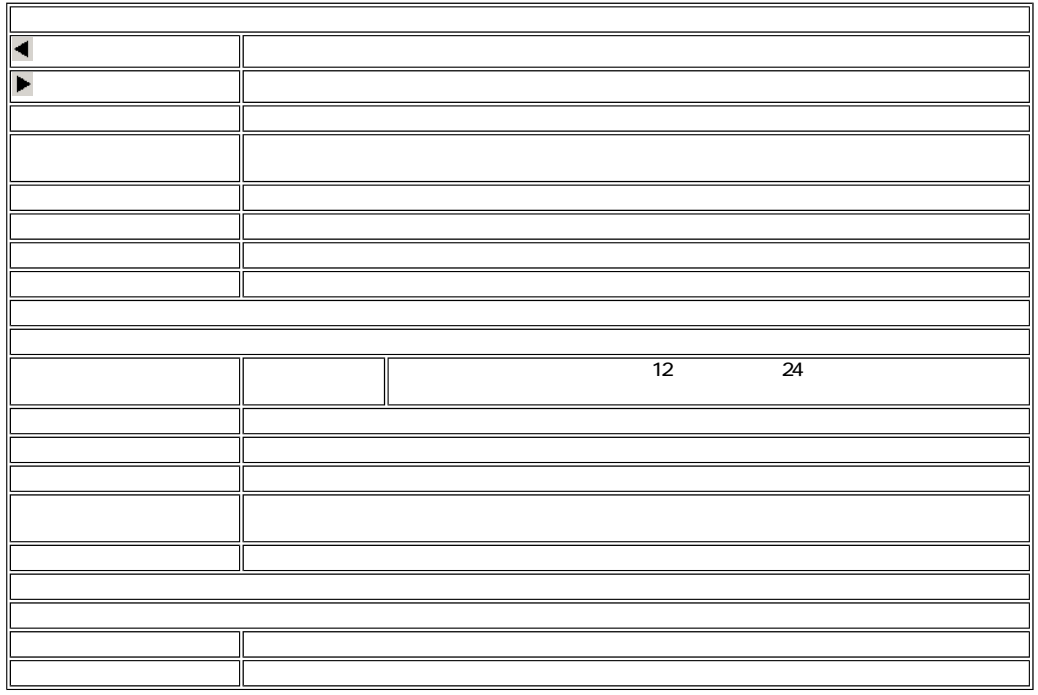

に入力してください。正しく入力されていないとスケジュール運転できません。スケジュール がこのページの最後にありますので

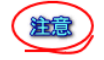

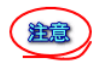

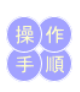

1.  $\blacksquare$ 

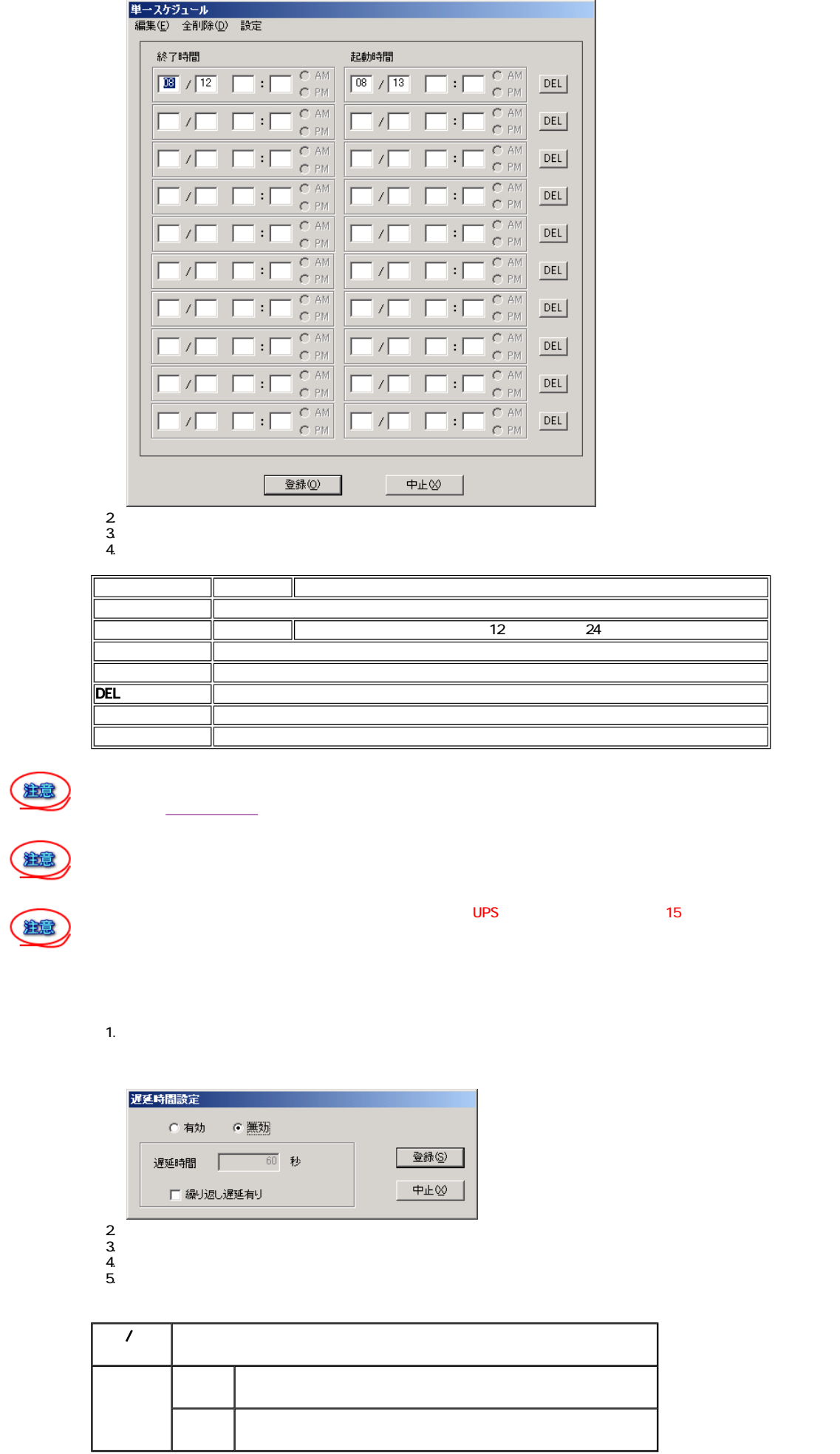

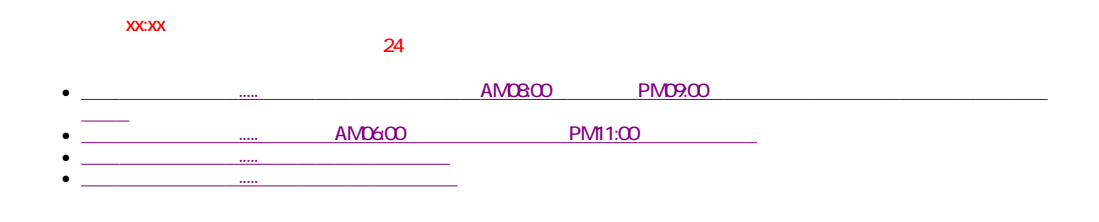

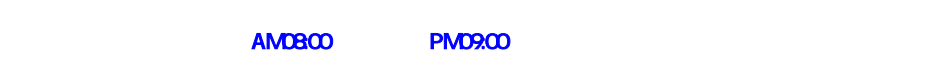

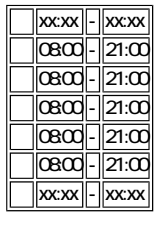

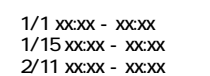

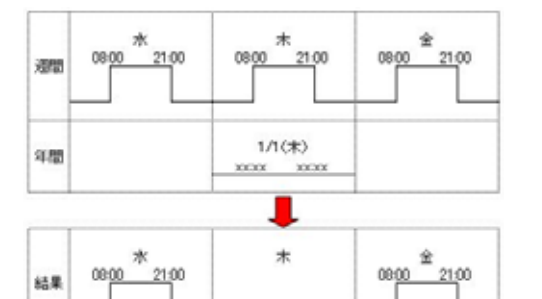

**XXXX XXXX** 

 $\star$ 

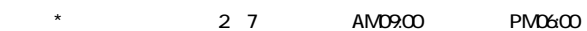

2/7 09:00 - 18:00

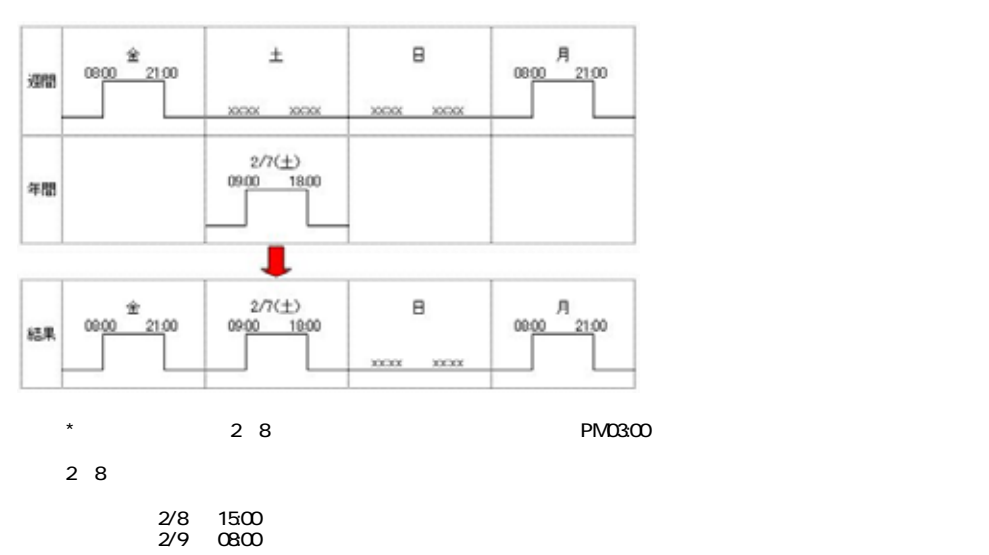

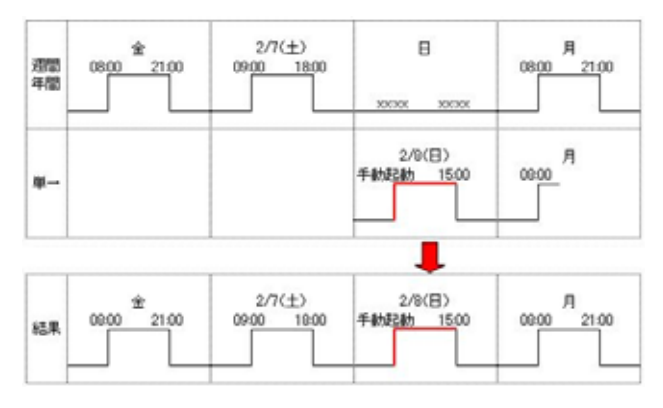

\*2 $\bar{z}$ 

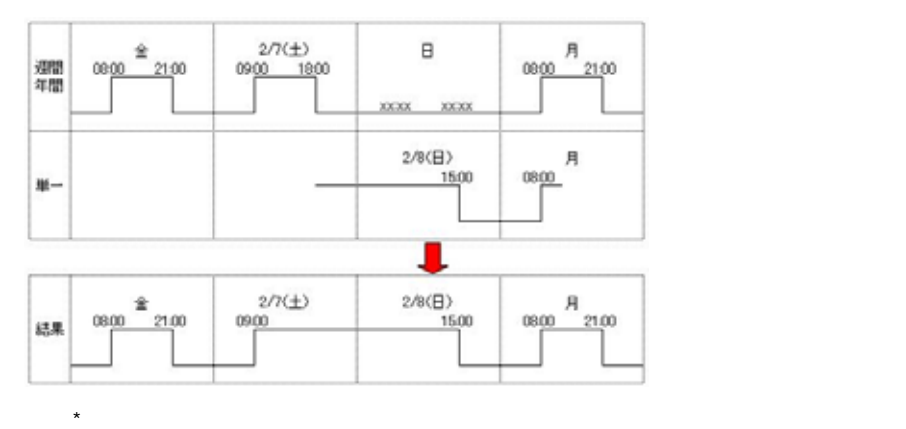

AMD6:00 PM11:00

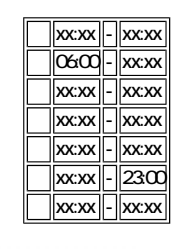

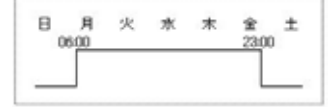

2 3 PM00:10 PM00:45

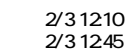

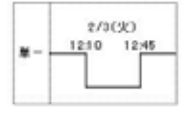

 $AMO8CO$  PM09:00  $12$  31  $12$  30 PM06:00  $1$  1 AM10:00

#### (xx:xx-xx:xxは、空白を設定します。)

 $\boxed{\phantom{1}}$  xx:xx $\boxed{\phantom{1}}$  -  $\boxed{\phantom{1}}$  xx:xx

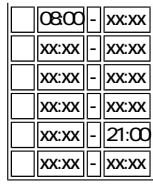

(xx:xx-xx:xxは、空白を設定します。)

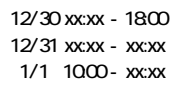

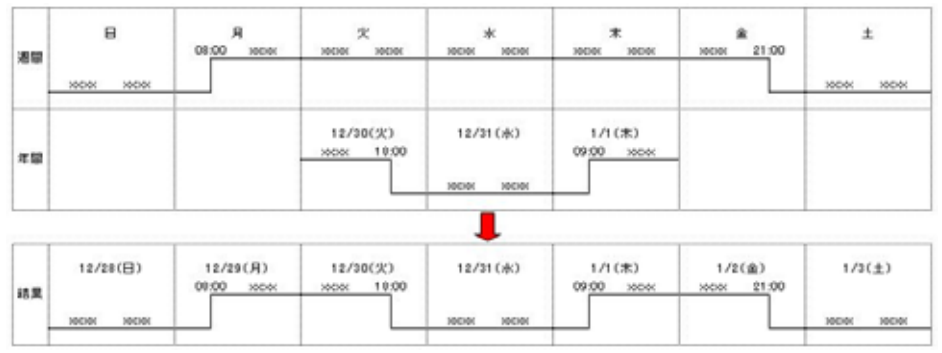

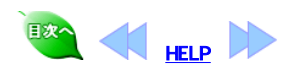

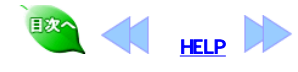

 $6$ 

 $UPS$  and the contract  $UPS$  and the contract  $UPS$  and the contract  $UPS$  and  $USS$  and  $USS$  and  $USS$  and  $USS$  and  $USS$  and  $USS$  and  $USS$  and  $USS$  and  $USS$  and  $USS$  and  $USS$  and  $USS$  and  $USS$  and  $USS$  and  $USS$  and  $USS$  and  $U$ 

# PowerMonitorH

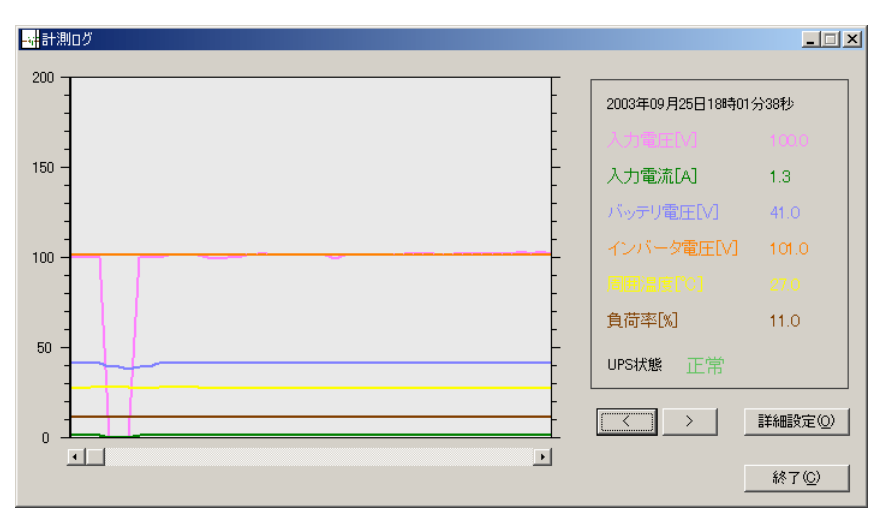

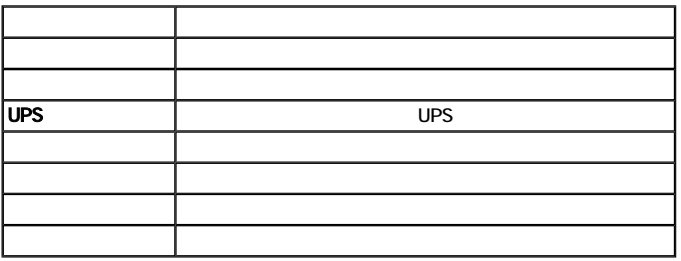

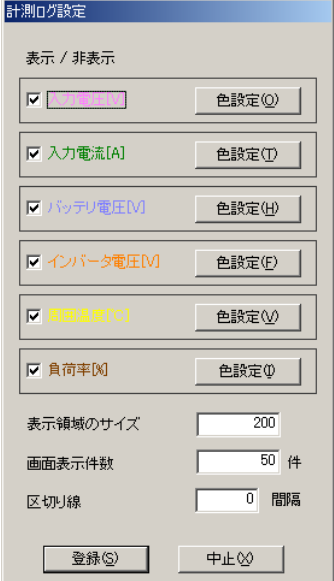

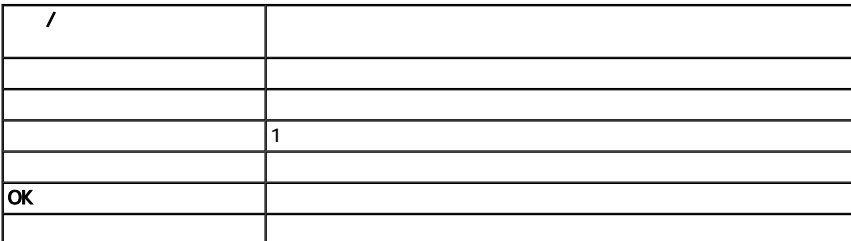

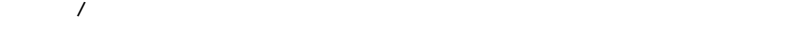

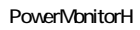

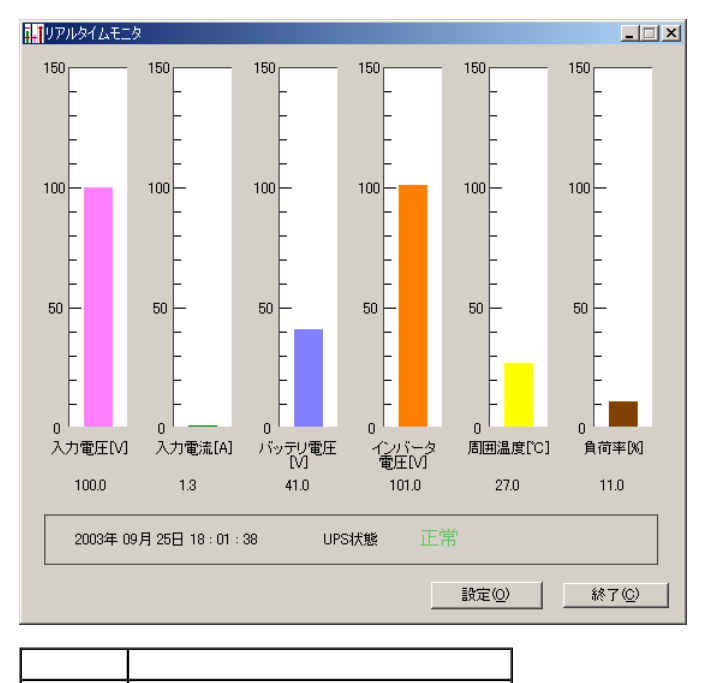

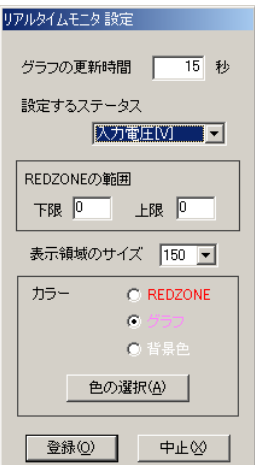

終了ボタン リアルタイム表示を終了します。

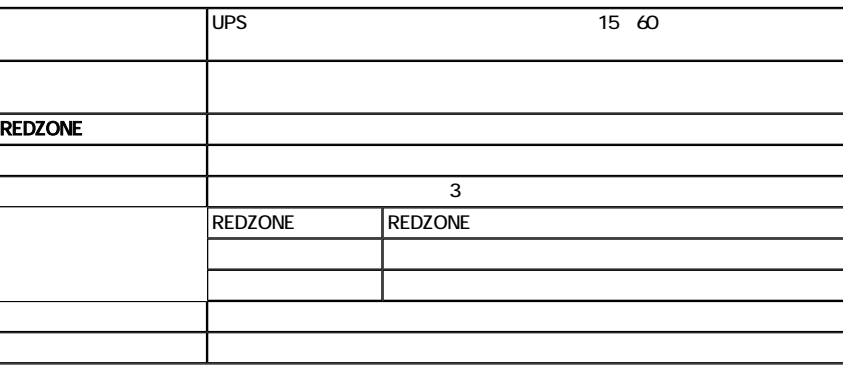

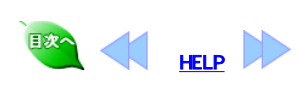

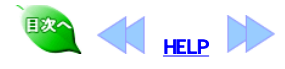

7 ログの表示

PowerMonitor H

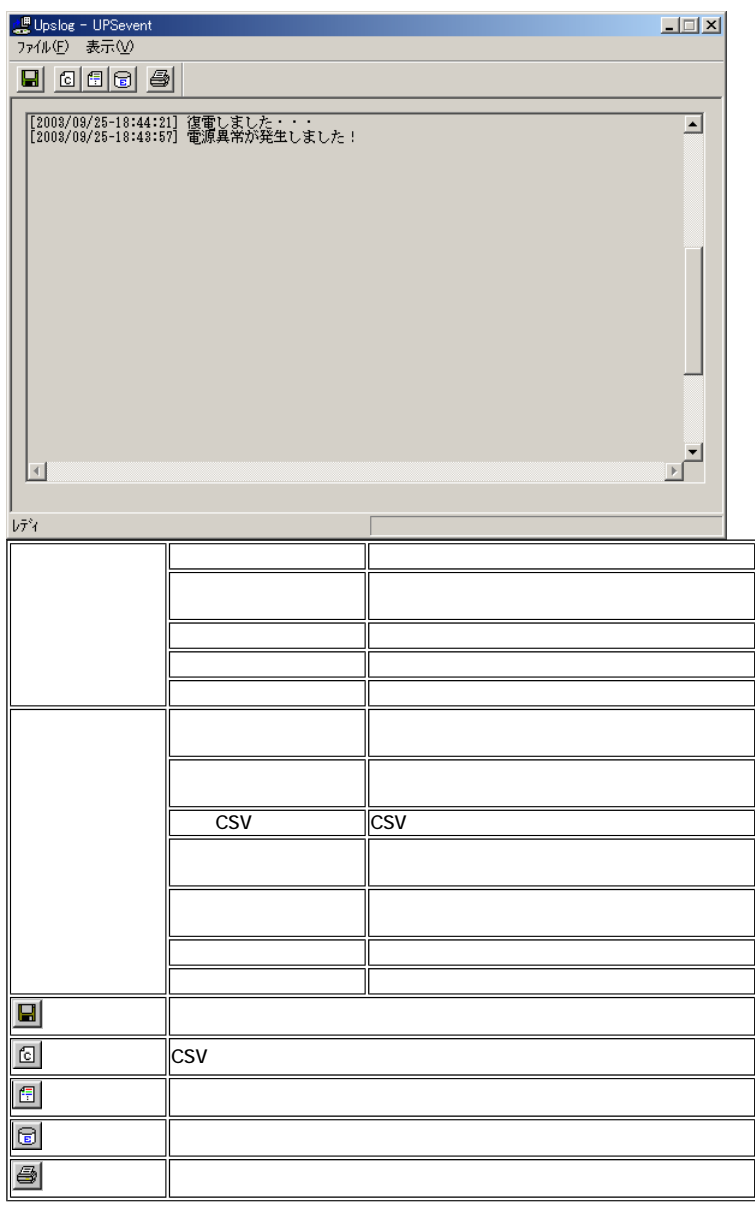

操作

1. (V) CSV 2. UPS

 $\begin{array}{c}\n 1. \\
2. \\
3. \\
4\n\end{array}$ 3. CSV  $4.$ 

CSV アイトファイルの例えば

2002/12/17, 13:16:28, 104.0, 004.1, 041.0, 101.0 028.0, 041.0, 182.0, 060.0, 230300 000000

1.  $(V)$ 2. UPS  $3.$  $4.$ 

1.  $(V)$  $2\overline{ }$ 

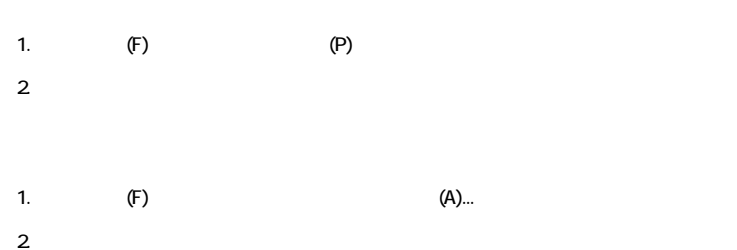

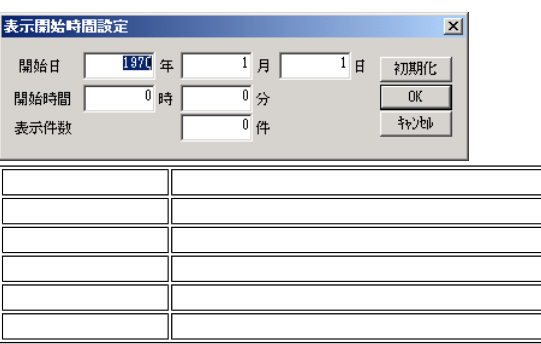

PowerMonitorHN

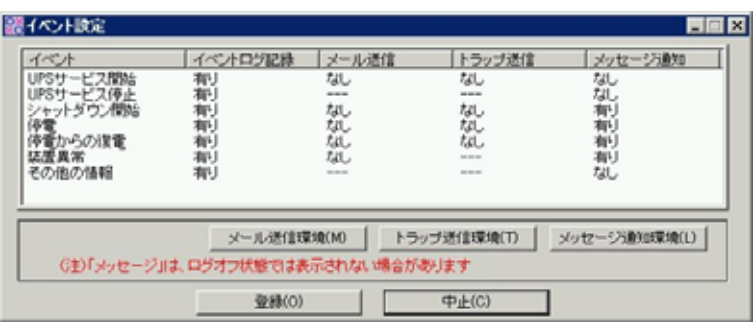

 $\begin{array}{ccc} \text{I} & \text{I} & \text{I} \end{array}$ 

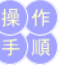

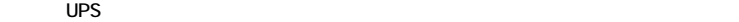

 $UPS$  $UPS$ 

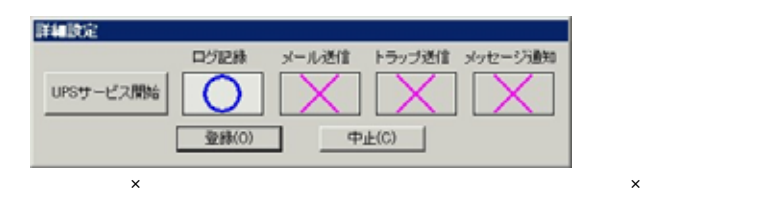

 $\mathsf{x}$ 

 $\mathsf X$ 

 $\overline{UPS}$ 

 $\mathsf{x}$ 

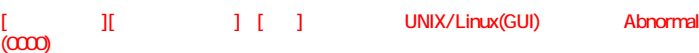

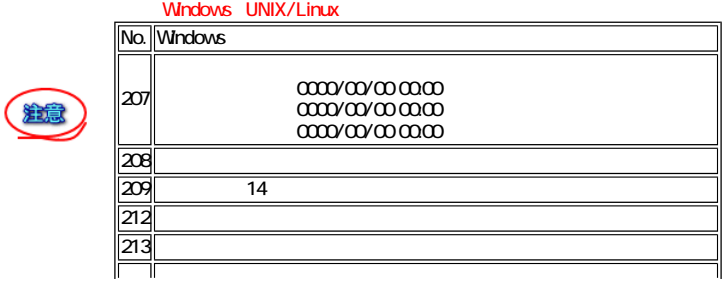

 $3.$ 

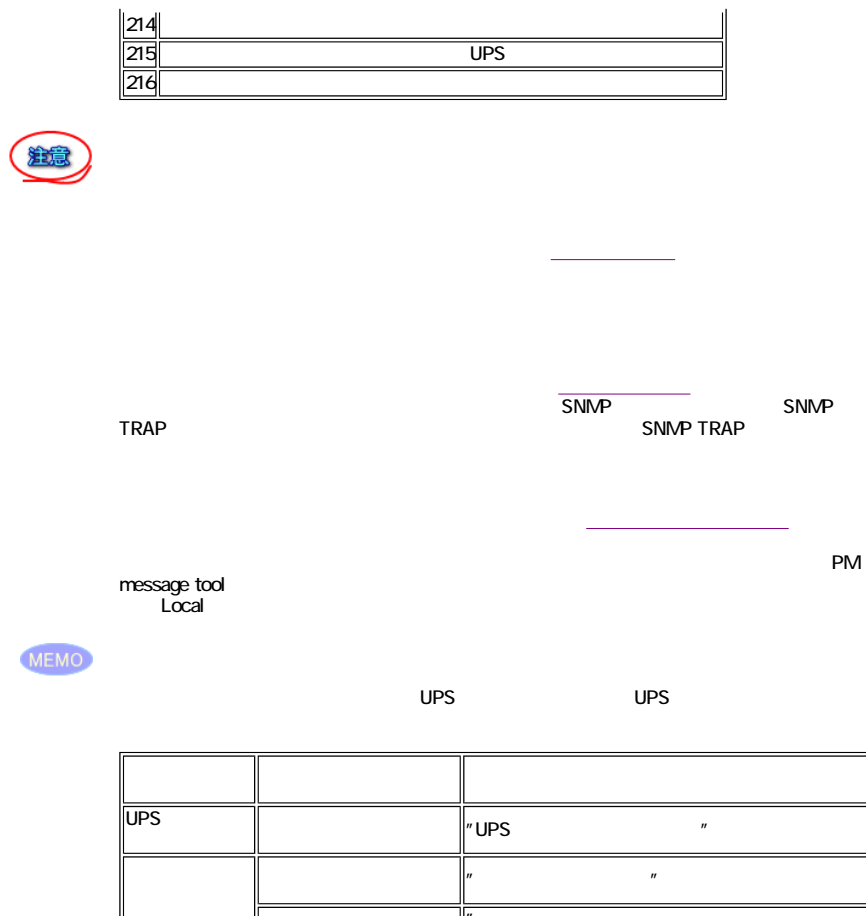

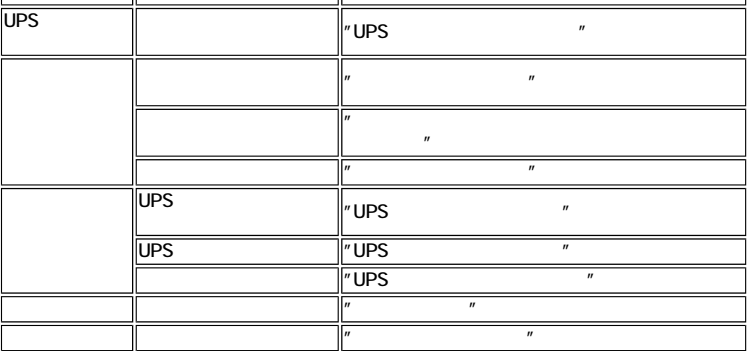

上記以外のイベント設定項目を有効に設定しても電子メールの送信動作に影響はありませ

 $\overline{A}$ 

# MEMO

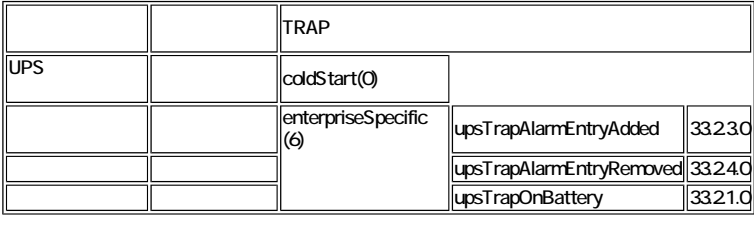

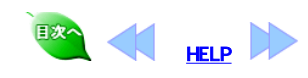

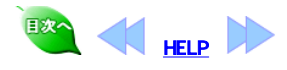

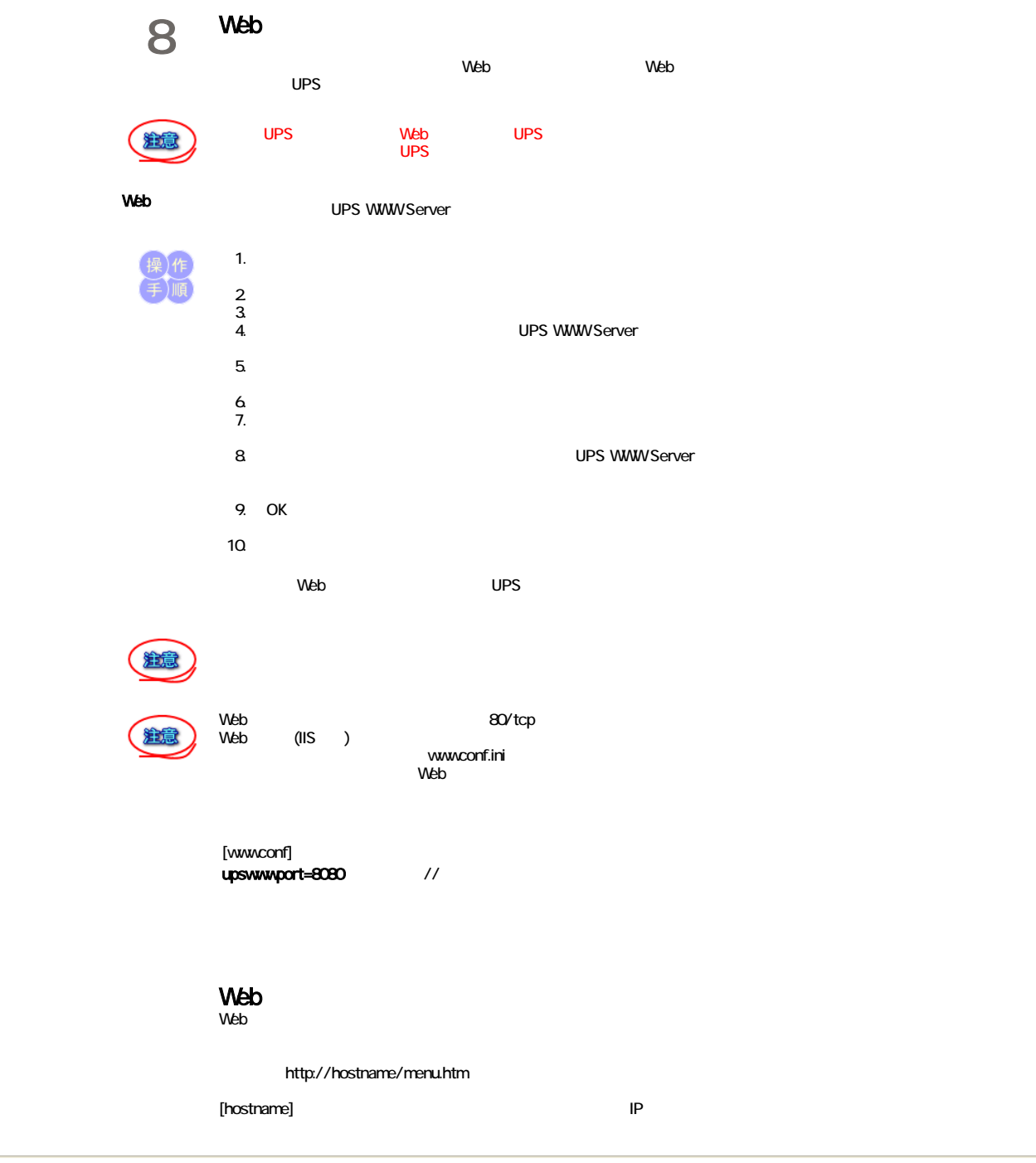

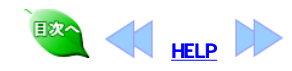

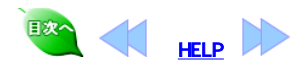

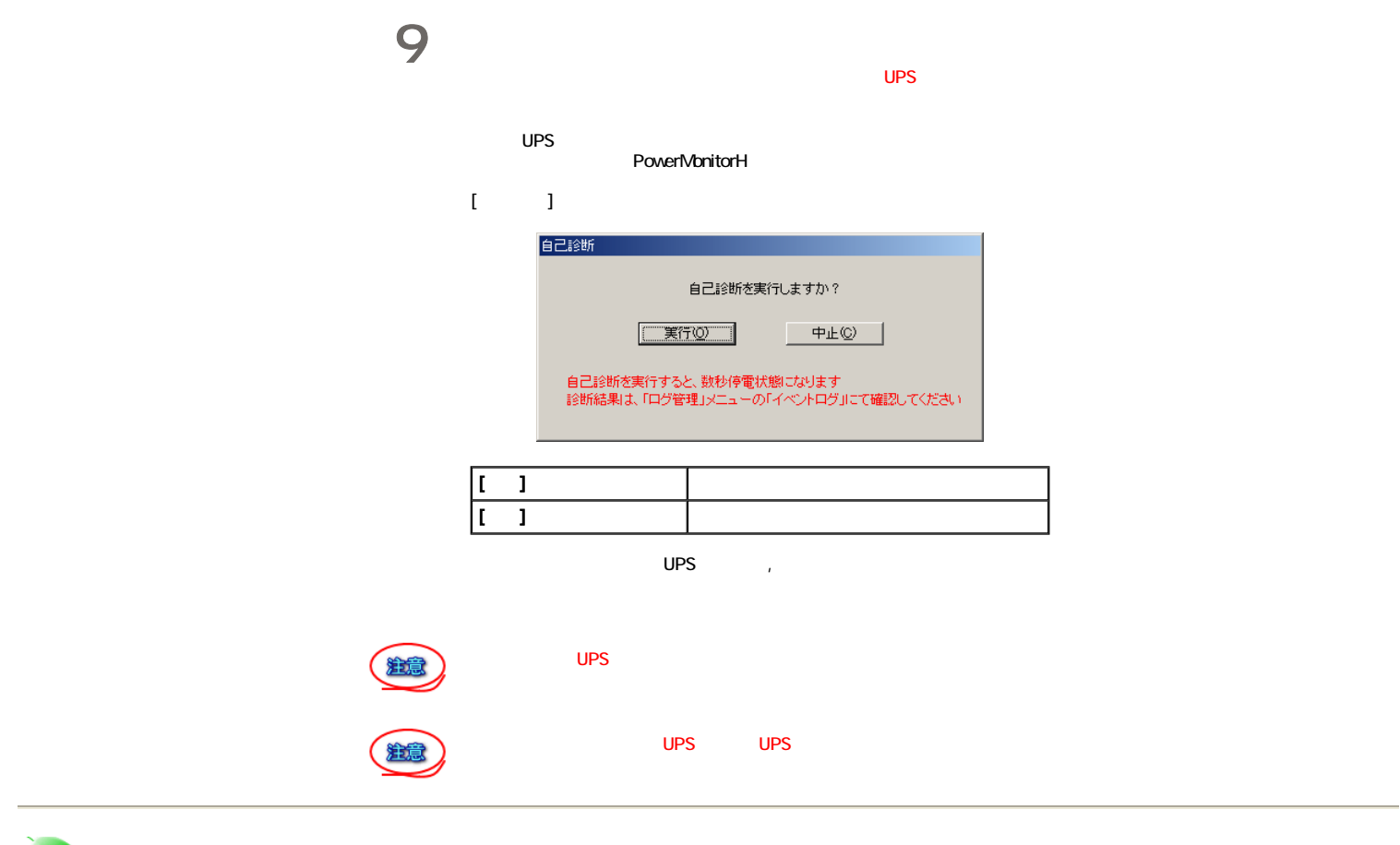

国次へ HELP

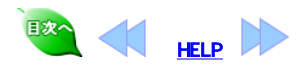

10

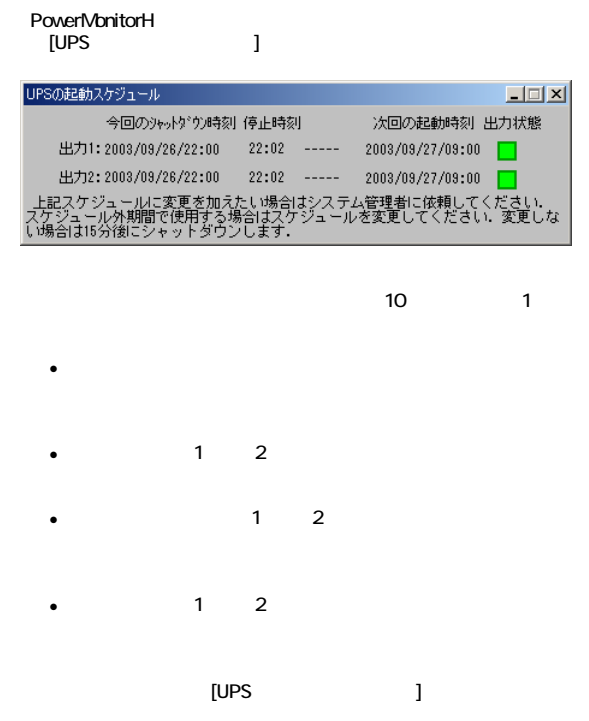

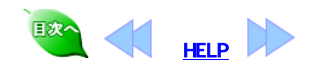

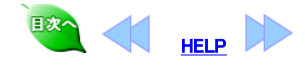

1 1 本ソフトには、統合管理ソフトの電源管理機能とのインタフェースが標準で<br>11 組み込まれています。 組み込まれています。

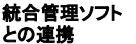

# <sup>統合管理ソフト</sup> JP1との連携

日立の統合管理ツールJP1と組み合わせて使用する方法を説明します。

### ローカルPCの電源(UPS)オン/オフ

ローカルPCの電源(UPS)オン/オフを行う場合にはJP1側での設定が必 ー シル・マン電流、マニン・ファイン こころ コール・コール コールコーニ 本ソフト側での設定はとくに必要ありません。

### リモート電源(UPS)連携

本ソフトが提供しているインタフェースコマンドは,Windowsディレクトリ直下 のupsnmp.exeとsnmpjp1.dllです。リモート電源(UPS)連携を行なう場合は JP1側で設定が必要です。設定方法に関する詳細は,JP1のマニュアルを お読みください。

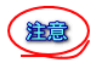

本ソフトがインストールされていないコンピュータでリモート電源(UPS)連 携を行う場合には本ソフトのインストール用CD-ROMの\win2003\jp1ディ レクトリにあるupsnmp.exeとsnmpjp1.dllをご使用になるコンピュータの Windowsディレクトリ(通常c:\winnt)にコピーしてください。

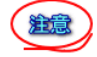

リモート電源(UPS)連携には,UPS側にSNMPカードが必要です。

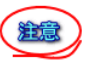

JP1で、次回電源投入時刻に指定できる最大間隔日数は、「365日後の同 時刻以内」です。

# SystemWalkerとの連携

富士通株式会社の統合運用管理ツールSystemWalkerと組み合わせて使 用する方法を説明します。

SystemWalkerと組み合わせて使用するには、SystemWalkerとの連携ソフト を、管理マネージャ側と管理エージェント側のそれぞれにインストールする 必要があります。

インストール方法は、本ソフトのCDに、入っているインストーラを実行して 表示される内容に従ってインストールしてください。 ¥windows¥swalker¥setup.exe

SystemWalkerとの連携動作の詳細については、SystemWalkerのマニュア ルを参照してください。

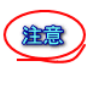

SystemWalkerにおけるリモートからの電源投入は、UPS(UPSに挿入した SNMPカード)のIPアドレスをパラメータにしています。SystemWalkerの設定 を行うときに、UPS(UPSに挿入したSNMPカード)のIPアドレスの設定が必 要です。詳細は、SystemWalkerのマニュアルを参照してください。

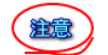

リモートからの電源投入には、UPS側にSNMPカードが必要です。

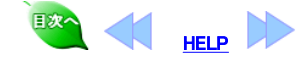

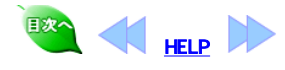

12

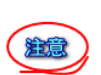

### WindowsServer2008

PowerMonitorH

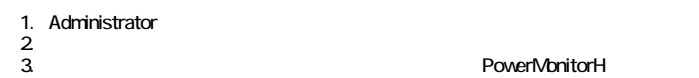

 $\overline{OS}$ 

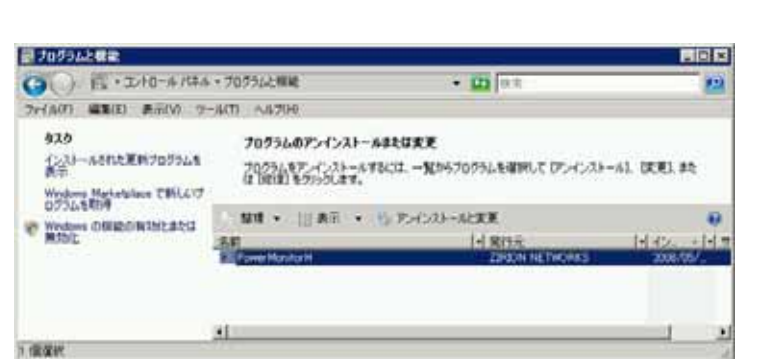

# WindowsServer2003

1. Administrator  $2\overline{a}$ а. В помет Монтон и помет MonitorH

PowerMonitorH

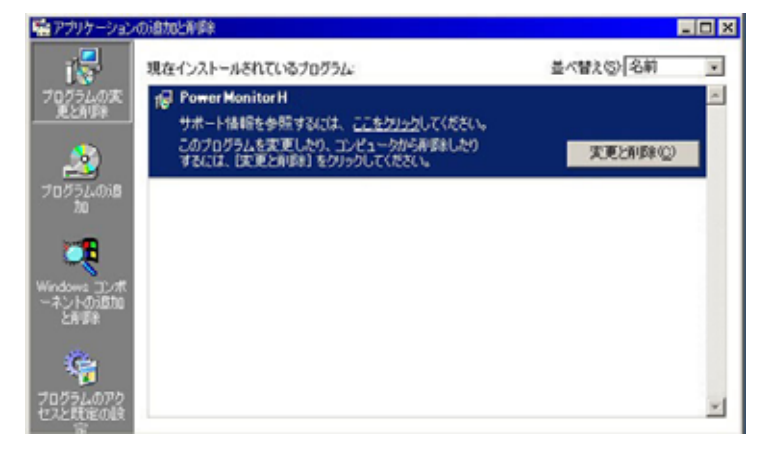

### Windows2000

1. Administrator  $2\overline{z}$ 3. PowerMonitorH

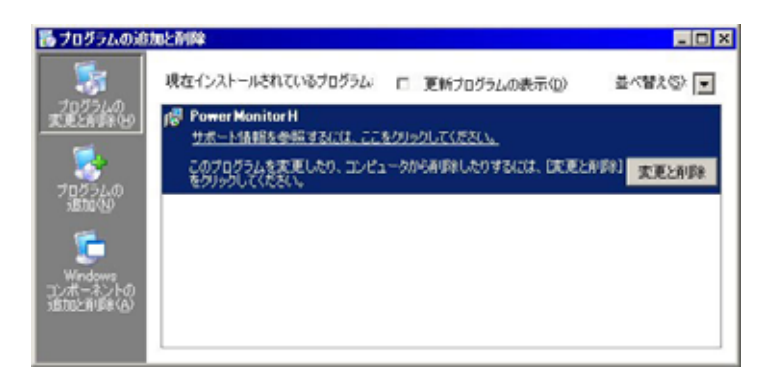

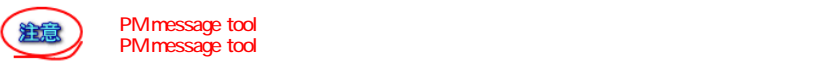

# PM message tool

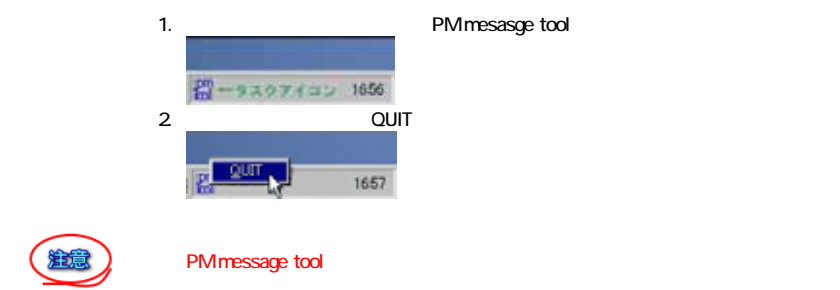

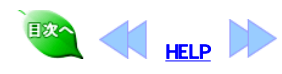

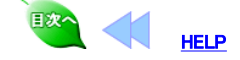

# 付録 動作条件の保守・スケジュールの保守

### 付録 動作条件設定ソフトウェアは、本ソフトウェアのインストール先にその設定を保存します。

設定ファイルを保存したり、逆に保存してあるファイルの内容にしたがって各種の設定を 復元することができます。

本ソフトウェアの設定は、インストール先フォルダ(デフォルト:c:\powermgr)にあります。

#### ● 動作設定の保存

動作条件設定で設定した項目を保存します。

インストール先フォルダの下にある 「upstab.ini」 「upsrc.ini」 「msgset.ini」 ファイルを適当な場所にバックアップしてください。

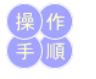

### ● 設定の復元

バックアップした「upstab.ini」「upsrc.ini」を復元します。

- 1. 本ソフトウェアのサービスが開始されている場合は、「サービスの起動」の手順に 従ってサービスを一度「停止」してください。
- 2. インストール先フォルダにバックアップファイル(upstab.ini, upsrc.ini)をコピーして上 書きします。
- 3. 本ソフトウェアの「サービスの起動」の手順に従ってサービスを「開始」してくださ い。

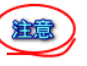

「upstab.ini」には、通信ポートなどコンピュータごとに異なる設定項目が含まれています。 この設定を他のコンピュータに移すときは、十分注意してください。誤った設定をすると、 本ソフトウェアが起動できなくなります。

### ● スケジュールの保存

スケジュール設定で設定した項目を保存します。

インストール先フォルダの下にある 「sched.ini」 ファイルを適当な場所にコピーしてバックアップしてください。

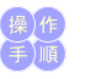

#### ● スケジュールの復元

バックアップした「sched.ini」を復元します。

- 1. 本ソフトウェアのサービスが開始されている場合は、「サービスの起動」の手順に
- ー・・・・・・・・。<br>従ってサービスを一度「停止」してください。 2. インストール先フォルダにバックアップファイル(sched.ini)をコピーして上書きしま
- す。 3. 本ソフトウェアの「サービスの起動」の手順に従ってサービスを「開始」してくださ い。

# メールで送信される内容

### 本ソフトのメール送信機能で送信されるメールの内容と説明をします. 送信されるメールの例 |<br>hostname:送信元のホスト名です UPS ID:動作条件の設定で「UPS ID」に登録された文字列です。 SW Serial:本ソフトをインストールした時に入力したソフトウェアシリアル番号です。 (hostname)停電が発生しました。 ------- UPS ID: UPS-MODEL-ID ------- SW Serial: TEST ------- UPSLOG: 1999/03/24,14:13:34, 1, 0, 40, 102, 29.0, 18.0,446.0, 50.2, 250300, 000000000000000000000000 1999/03/24,14:12:47, 100, 0, 41, 101, 29.0, 13.0,380.0, 59.9, 230300, 000000000000000000000000 1999/03/24,14:11:49, 100, 0, 41, 101, 29.0, 13.0,380.0, 60.0, 230300, 000000000000000000000000

UPSLOG:動作条件の設定で「添付ログ件数」に設定した件数分のUPS計測値ログが添 付されております。 UPSLOGの詳細は以下の通りです。

データの確認方法は,「UPSに障害が発生した場合」を参照してください。

外部シャットダウン機能 **......**<br>ーションプログラムから、「コンピュータのシャットダウンと UPS出力の停止、その後の出力の再開」を行うために、「upshut.exe」と「upshut.dll」が用 意されています。

#### ●コマンドラインツール「upshut.exe」

コマンドライン型のツール「upshut.exe」は、Win32のコンソール型アプリケーションです。 コマントフィン主のファブドはSandebooks finites コンティング・ファファ<br>通常はWindows のコマンドプロンプトから以下のような形式で利用します。 ニマンドライン: upshut[-time n] [-reboot{YY/MM/DD-hh:mm|+m}] オプション:

-time n

現在からn秒後に「シャットダウン遅延時間」のカウントを開始して、その後コンピュータを シャットダウンさせます。

nは、必ず"0"もしくは"60"以上の値を指定してください。-timeオプションを省略した場合 は、"-time 0"と指定されたときと同じ動作になります。

-reboot YYYY/MM/DD-hh:mm

西暦YYYY年MM月DD日hh時mm分にUPSの出力を再開してコンピュータを起動する。ロ ーーカル時間で設定します。

-reboot + m

現在からのm×10分後にUPSの出力を再開して、コンピュータを起動します。

オプション無しで「upshut.exe」を実行すると、すぐにコンピュータのシャットダウンが開始 され、次回の起動は設定されたスケジュールの時刻で実行されます。各パラメータと UPS動作との関係を以下の図に示します

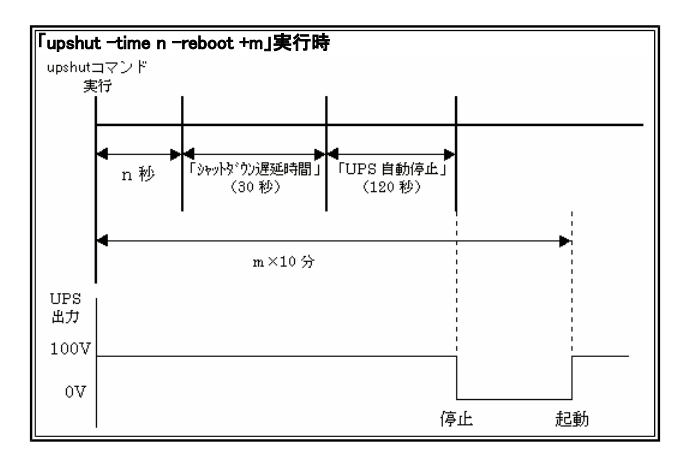

#### ●DLL「upshut.dll」

本機能を提供するDLL「upshut.dll」は、Win32でかかれたダイナミックリンクライブラリで す。アプリケーションから以下のような形式で直接呼び出すことができます。 形式

DWORD PMgrStartShutdown(LPVOID lpReserved1, LPVOID lpReserved2, DWORD dwReserved3, LONG lOff, LONG lOn)

#### 引数

LPVOID lpReserved1 将来のために予約。必ずNULLを指定します。 LPVOID lpReserved2 将来のために予約。必ずNULLを指定します。 DWORD dwReserved3 将来のために予約。必ず0を指定します。

### LONG lOff

「シャットダウン遅延時間」のカウントを開始するまでの時刻を指定します。単位は 1秒、値は0以上である必要があります。それ以外の場合の動作は未定義です。実 際の動作に誤差を伴うことに注意してください。

#### LONG lOn

UPSの出力を再開する時刻を、現在からの相対時間で指定します。単位は1分、 値はUPSの出力停止よりも後の時刻を示している必要があります。それ以外の場 合の動作は未定義です。実際の動作には誤差を伴うことに注意してください。 戻り値

DWORD dwErrorCode 正常に終了した時は0を返します。それ以外はエラーコードを返し ます。

### エラーメッセージ

●サービスが開始するときに出力されるメッセージ

#### 「通信ポートの初期化に失敗しました。」

原因:

動作条件設定プログラムで指定したCOMポートが存在しない。 指定したCOMポートにケーブルが正しく接続されていない。 -<br>-ブルに異常がある

### 「UPSの初期化に失敗しました。」

原因:

UPSにケーブルが接続されていない。

UPS側が通信できる状態ではない。

動作条件設定プログラムで指定したCOMポートとケーブルを実際に接続したポー

トが違っている。 ー<br>ブルに異常がある

。<br>指定したCOMポートは他のプログラムがすでに使用している。

通信速度やパリティの有無など、UPS側の通信条件が異なっている。

#### ●サービス起動後通常運転中のメッセージ

### 「UPSと通信できません。」

原因:

UPSとコンピュータをつなぐケーブルがはずれた。 UPS側が通信できる状態ではなくなった。 電気障害などによって通信に一時的な影響が発生しました。

# Q&A

#### Q:upshutコマンドをスケジュールサービスから使用できないか?

A:スケジューラサービスを以下のように設定すると、atコマンドで指定した時刻にupshut

コマンドを起動することができます。

- 1. コントロールパネルを開く。
- 2. 「サービス」アイコンをダブルクリックして、サービスのダイアログボックスを表示す る。
- 3. 一覧の中から「Schedule」を選択する。
- 。<br>4. スケジュールサービスがすでに開始されていたら、「停止」ボタンを押していったん 停止させる。
- 5. 「スタートアップ」ボタンを押して、ダイアログボックスを表示する。
- 6. システムアカウントは、「デスクトップとの対話をサービスに許可」のチェックボック スを選択して、これを許可する。
- 7. 「OK」ボタンを押して、ダイアログボックスを閉じる。
- 8. 「開始」ボタンを押して、スケジュールサービスを開始する。

# UPSに障害が発生した場合

UPSに障害が発生した場合は、「ログ(CSV形式)」画面で障害内容を確認の上以下に示 。<br>す処置を行ってください。「ログ(CSV形式)」画面は、2通りの起動方法があります。

- 「記録表示」アイコンをダブルクリックしてステータス記録/グラフ表示画面を表示
- させ次に、ステータス記録/グラフ表示画面の詳細ボタンを押します。 <sup>z</sup> 「ログ管理」アイコンをダブルクリックしてUpslog-Upsevent画面を表示させ次に、 「表示(V)」メニューの下の「ログ(CSV形式)」を押します。

ログ(CSV形式)を以下に表示します。

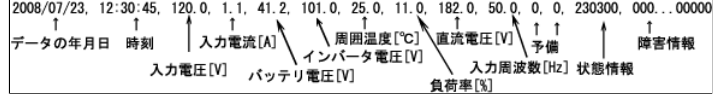

#### 状態情報詳細

左から1桁目は、バッテリ状態 -<br>"2"のとき、正常 "3"のとき、バッテリ電圧低下またはAbnormal 左から2桁目は、UPS状態 "2"のとき、UPS給電停止(このとき障害発生メッセージが出ます) "a"のとき、UPS給電停止で、障害情報あり "3"のとき、インバータ給電時 "b"のとき、インバータ給電で、障害情報あり "4"のとき、バイパス給電 "c"のとき、バイパス給電で、障害情報あり "5"のとき、バッテリ運転 "d"のとき、バッテリ運転で、障害情報あり 左から3桁目は、内部で使用 左から4桁目は、UPS出力フィーダの状態 "0"のとき、出力1は停止、出力2は停止 "1"のとき、出力1は給電、出力2は停止 "2"のとき、出力1は停止、出力2は給電 "3"のとき、出力1は給電、出力2は給電 左から5,6桁目は、内部で使用

#### 障害情報詳細

左から1桁目は、"1"のとき「起動時バッテリ電圧不足」発生、"0"のとき未発生 左から2桁目は、"1"のとき「出力過電圧」発生、"0"のとき未発生 左から3桁目は、"1"のとき「出力不足電圧」発生、"0"のとき未発生 左から4桁目は、"1"のとき「出力過電流」発生、"0"のとき未発生 左から5桁目は、"1"のとき「UPS自己診断異常」発生、"0"のとき未発生 左から6桁目は、"1"のとき「バッテリ放電終止」発生、"0"のとき未発生 左から7桁目は、"1"のとき「直流低電圧」発生、"0"のとき未発生 左から8桁目は、"1"のとき「直流過電圧」発生、"0"のとき未発生 左から9桁目は、"1"のとき「過負荷3」発生、"0"のとき未発生 左から10桁目は、"1"のとき「過負荷2」発生、"0"のとき未発生 左から11桁目は、"1"のとき「過負荷1」発生、"0"のとき未発生 左から12桁目は、"1"のとき「温度異常」発生、"0"のとき未発生 左から13桁目は、"1"のとき「充電器異常」発生、"0"のとき未発生 左から14桁目は、"1"のとき「バッテリ寿命予告」発生、"0"のとき未発生 左から15桁目は、"1"のとき「バッテリ過電圧」発生、"0"のとき未発生 左から16桁目は、"1"のとき「出力過電流連続5回」発生、"0"のとき未発生 左から17-24桁目は、予備

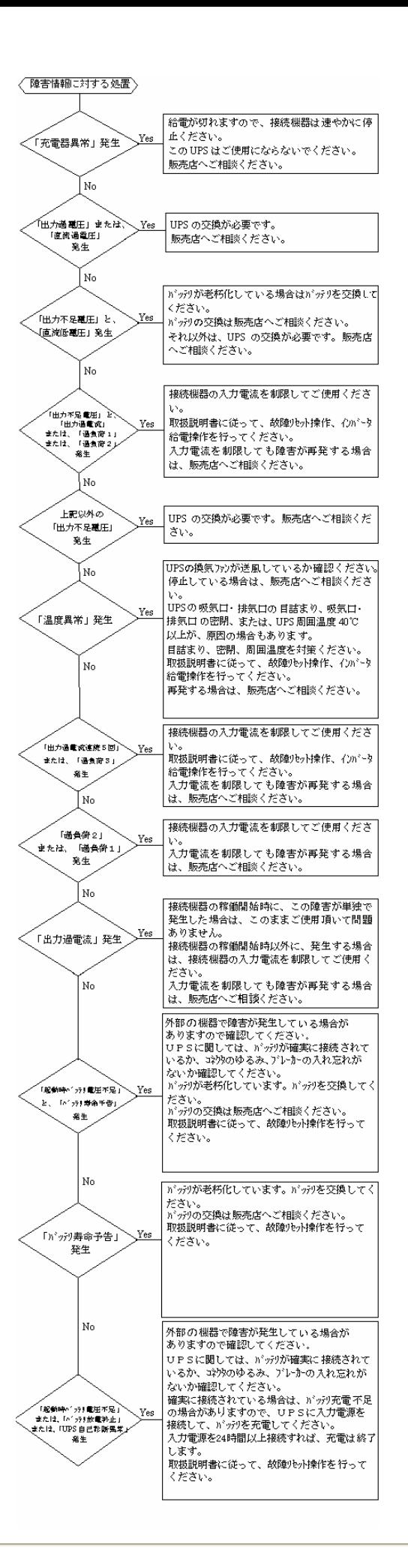

EXA HELP